## **OFP-07W33**

**7" Open Frame Panel PC**

## **Quick Reference Guide**

**2 nd Ed – 04 October, 2022**

**Copyright Notice**

Copyright 2022 Avalue Technology Inc., ALL RIGHTS RESERVED.

## **Federal Communication Commission Interference Statement**

**THIS DEVICE COMPLIES WITH PART 15 OF THE FCC RULES. OPERATION IS SUBJECT TO THE FOLLOWING TWO CONDITIONS: (1) THIS DEVICE MAY NOT CAUSE HARMFUL INTERFERENCE AND (2) THIS DEVICE MUST ACCEPT ANY INTERFERENCE RECEIVED, INCLUDING INTERFERENCE THAT MAY CAUSE UNDESIRED OPERATION.** 

**Note: This equipment has been tested and found to comply with the limits for a Class A digital device, pursuant to Part 15 of FCC Rules. These limits are designed to provide reasonable protection against harmful interference in a residential installation. This equipment generates, uses and can radiate radio frequency energy and, if not installed and used in accordance with the instruction, may cause harmful interference to radio communications. However, there is no guarantee that interference will not occur in a particular installation. If this equipment does cause harmful interference to radio or television reception, which can be determined by turning the equipment off and on, the user is encouraged to try to correct the interference by one or more of the following measures:**

- **Reorient or relocate the receiving antenna.**
- **Increase the separation between the equipment and receiver.**
- **Connect the equipment into an outlet on a circuit different from that to which the receiver is**

**connected.**

**Consult the dealer or an experienced radio/TV technician for help.**

#### **Notice:**

- **(1) A Unshielded-type power cord is required in order to meet FCC emission limits and also to prevent interference to the nearby radio and television reception. It is essential that only the supplied power cord by used.**
- **(2) Use only shielded cables to connect I/O devices to this equipment.**

**(3) Changes or modifications not expressly approved by the party responsible for compliance could void the user's authority to operate the equipment.**

#### **FCC RF Radiation Exposure Statement**

**This Wireless LAN radio device has been evaluated under FCC Bulletin OET 65 and found compliant to the requirements as set forth in CFR 47 Sections 2.1091, 2.1093, and 15.247 (b) (4) addressing RF Exposure from radio frequency devices. The radiated output power of this Wireless LAN device is far below the FCC radio frequency exposure limits. Nevertheless, this device shall be used in such a manner that the potential for human contact during normal operation is minimized. When nearby persons has to be kept to ensure RF exposure compliance, in order to comply with RF exposure limits established in the ANSI C95.1 standards, the distance between the antennas and the user should not be less than 20 cm.**

#### **WARNING**

**"CAUTION – Use suitable mounting apparatus to avoid risk of injury."**

**"CAUTION – This is a Class A product. In a domestic environment this product may cause radio interference in which case the user may be required to take adequate measures"**

**"CAUTION –Risk of explosion if battery is replaced by an incorrect type. Dispose of used batteries according to the instructions."**

**"CAUTION - Use a power cord that matches the voltage of the power outlet, which has been approved and complies with the safety standard of your particular country."**

**"WARNING – To avoid risk of electric shock, this equipment must only be connected to a supply mains with protective earth."**

## **Content**

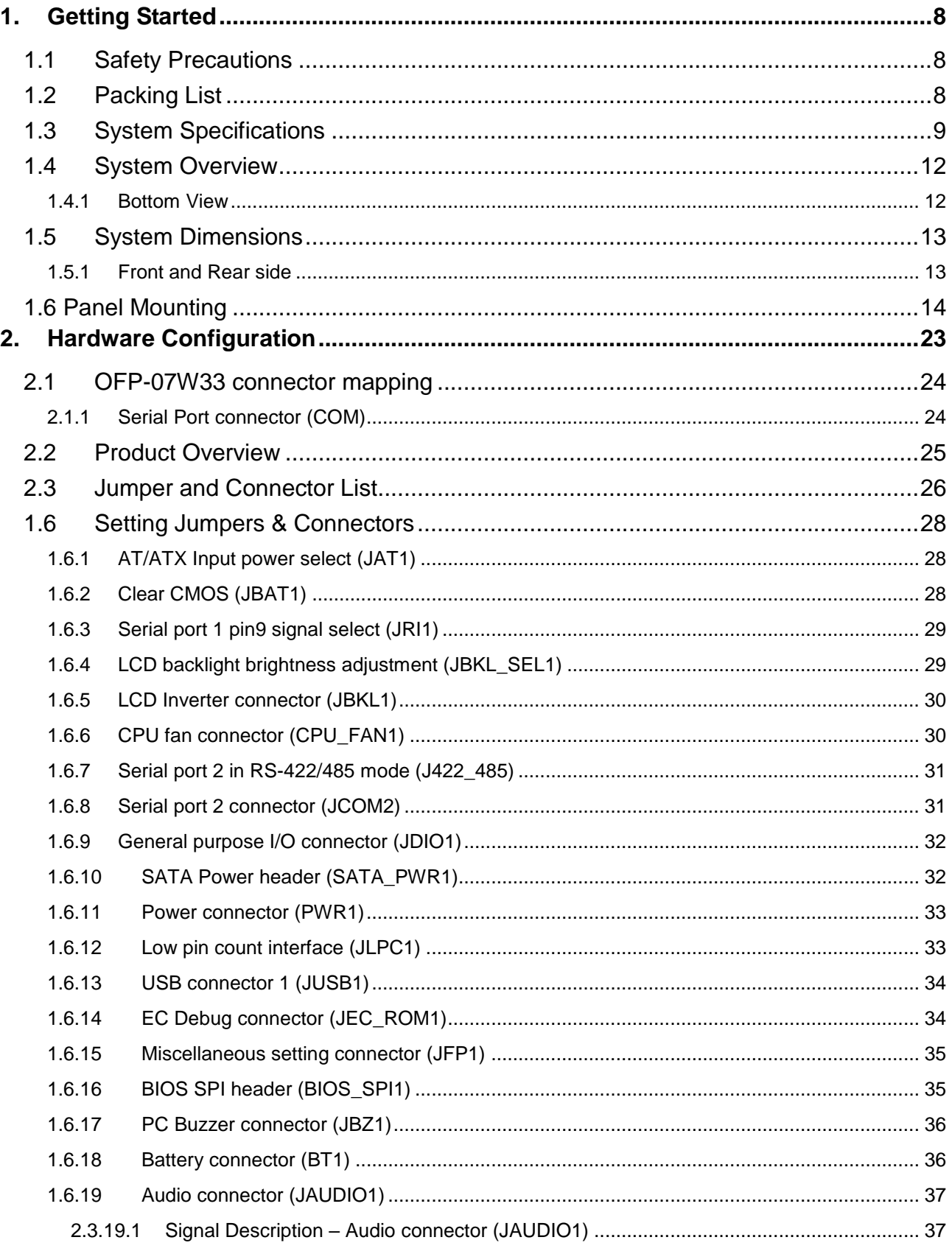

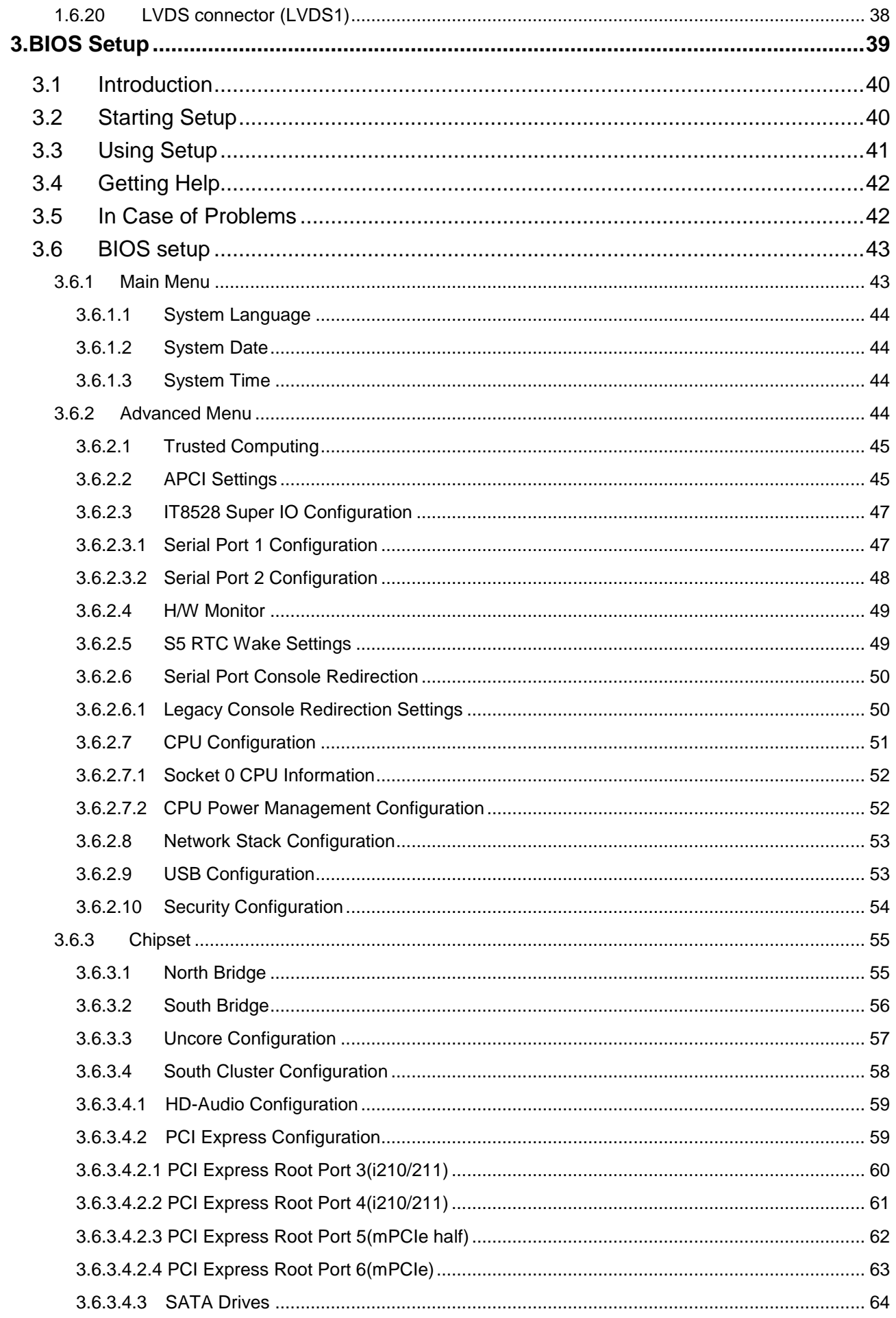

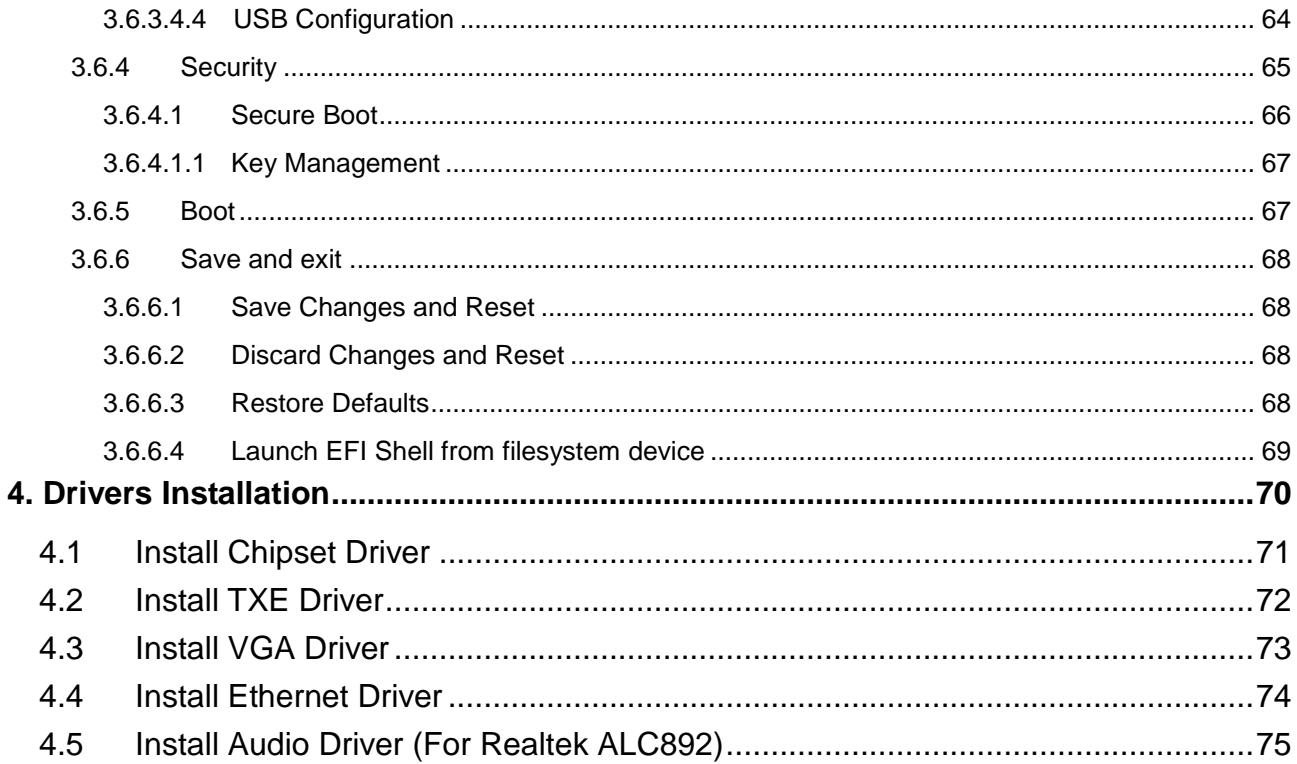

## <span id="page-7-0"></span>**1. Getting Started**

## <span id="page-7-1"></span>**1.1 Safety Precautions**

#### **Warning!**

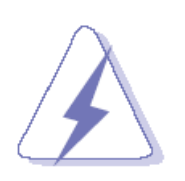

Always completely disconnect the power cord from your chassis whenever you work with the hardware. Do not make connections while the power is on. Sensitive electronic components can be damaged by sudden power surges. Only experienced electronics personnel should open the PC chassis.

#### **Caution!**

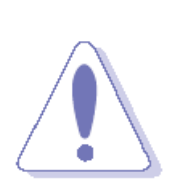

Always ground yourself to remove any static charge before touching the CPU card. Modern electronic devices are very sensitive to static electric charges. As a safety precaution, use a grounding wrist strap at all times. Place all electronic components in a static-dissipative surface or static-shielded bag when they are not in the chassis.

## <span id="page-7-2"></span>**1.2 Packing List**

1 x OFP-07W33 Open Frame Panel PC

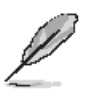

If any of the above items is damaged or missing, contact your retailer.

## <span id="page-8-0"></span>**1.3 System Specifications**

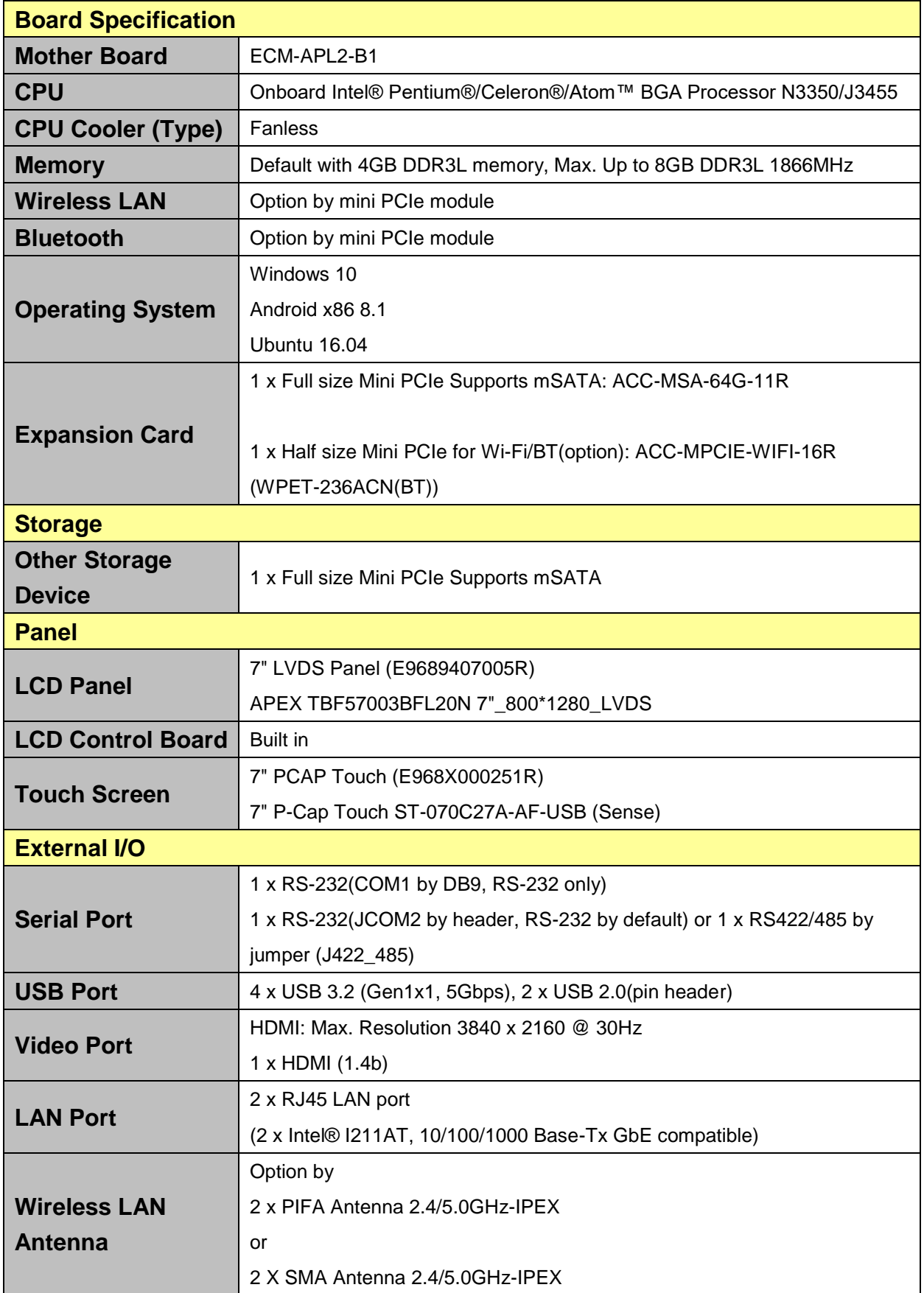

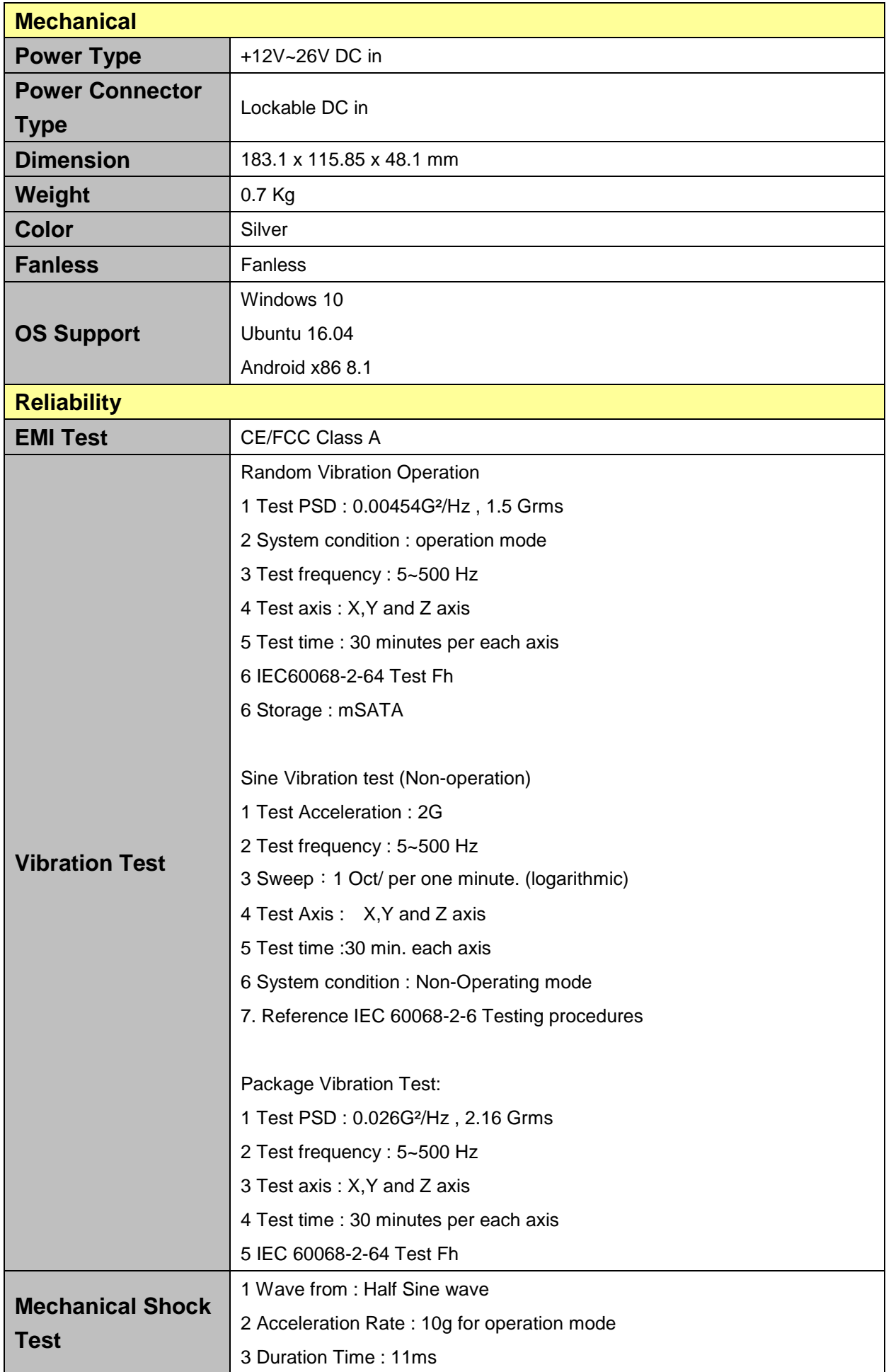

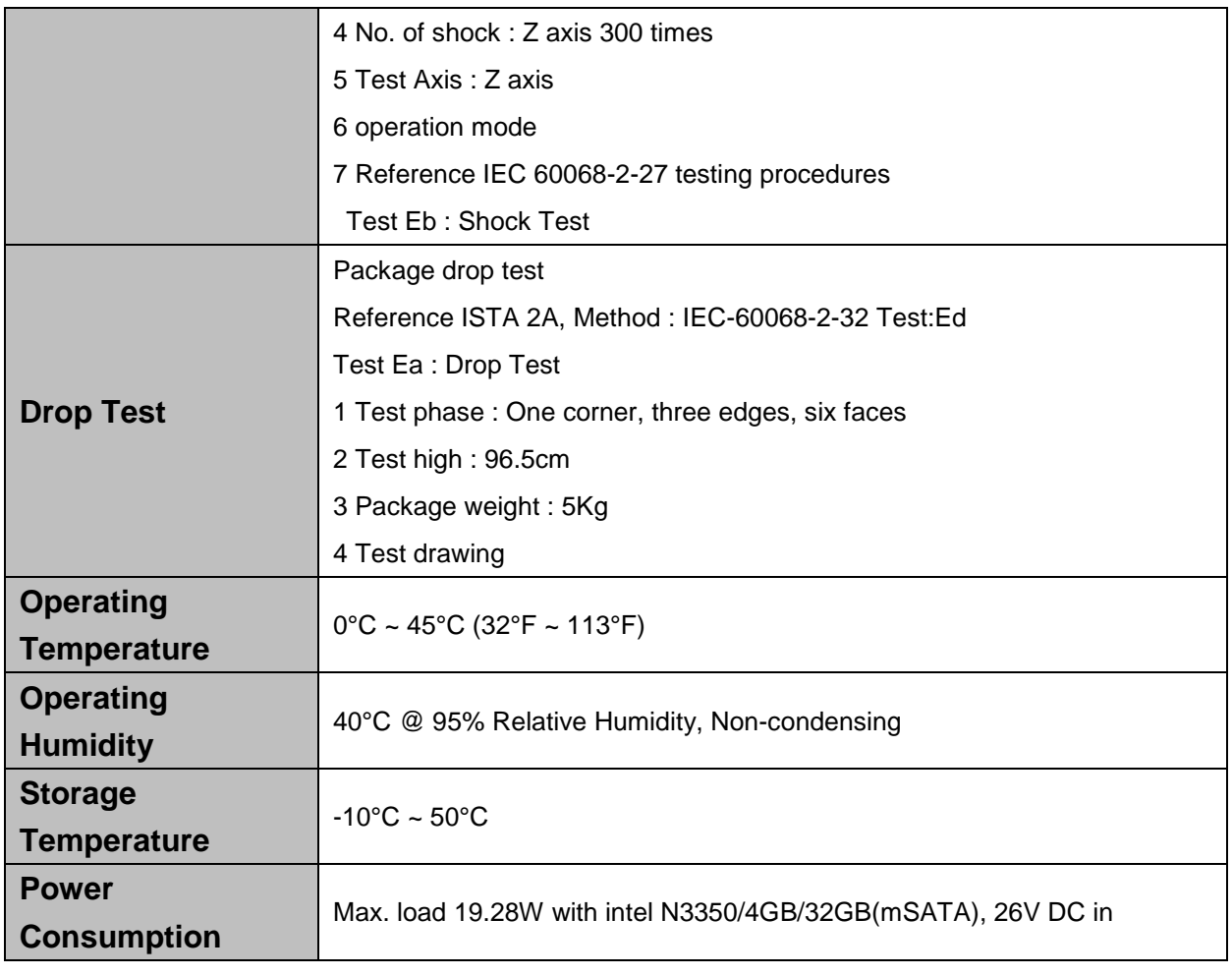

 $\mathscr{L}$ 

**Note:** Specifications are subject to change without notice.

## <span id="page-11-0"></span>**1.4 System Overview**

#### <span id="page-11-1"></span>**1.4.1 Bottom View**

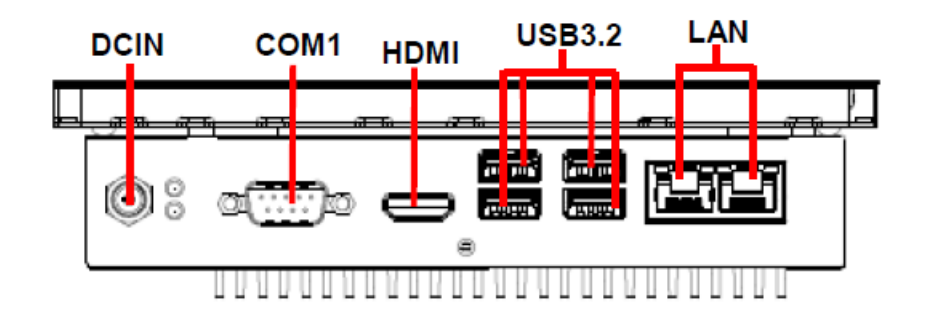

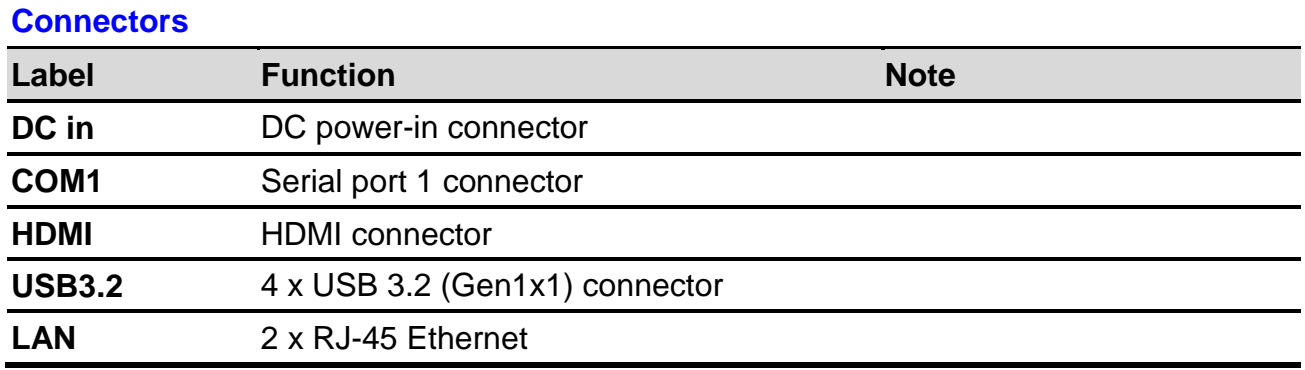

## <span id="page-12-0"></span>**1.5 System Dimensions**

#### <span id="page-12-1"></span>**1.5.1 Front and Rear side**

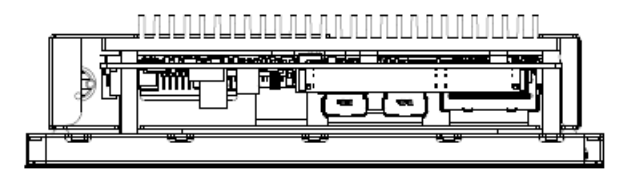

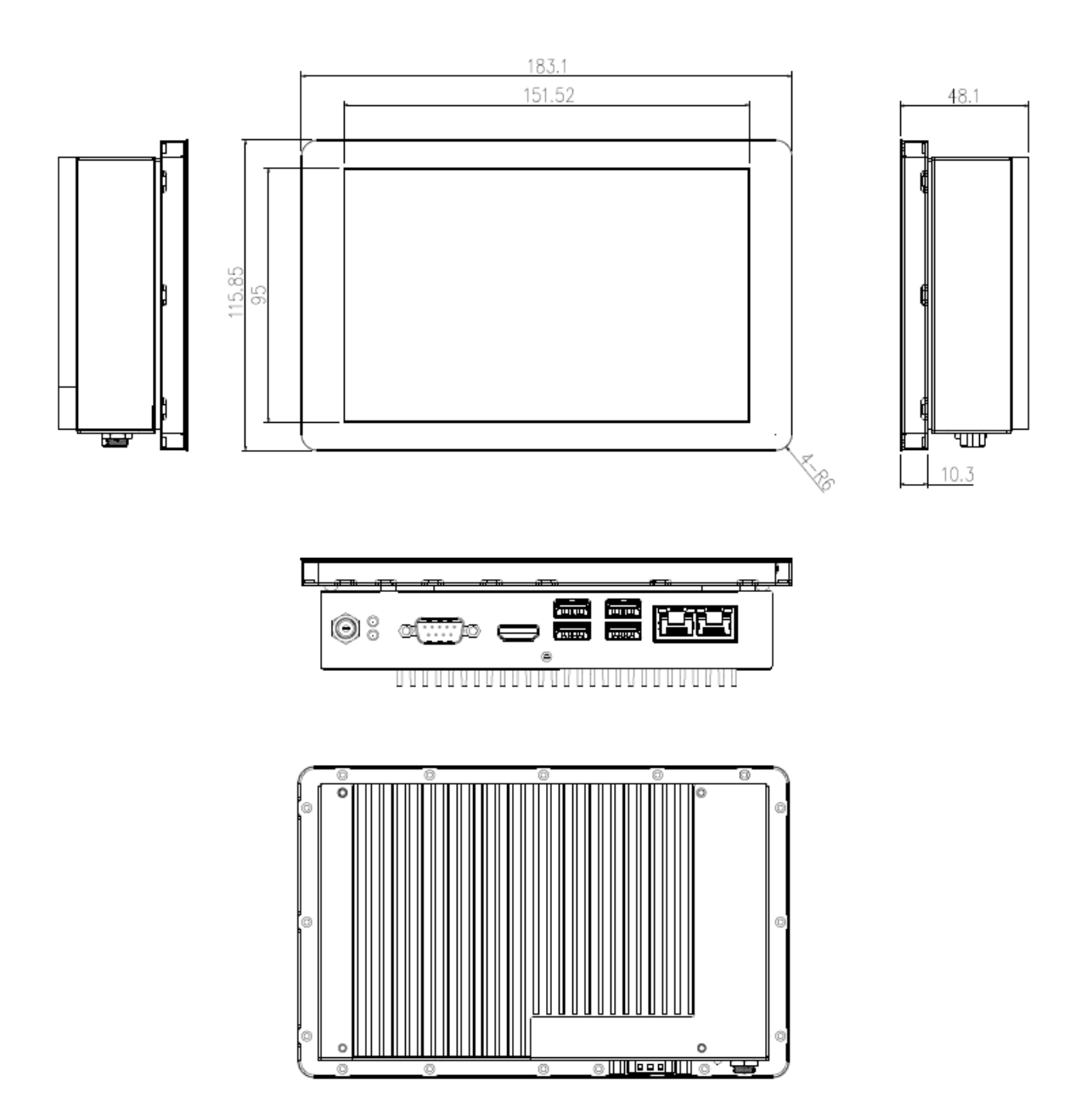

**(Unit: mm)**

## <span id="page-13-0"></span>**1.6 Panel Mounting**

Panel mount is the solution for mounting OFP into the opening of wall (or cabinet). The dimension of opening is as below:

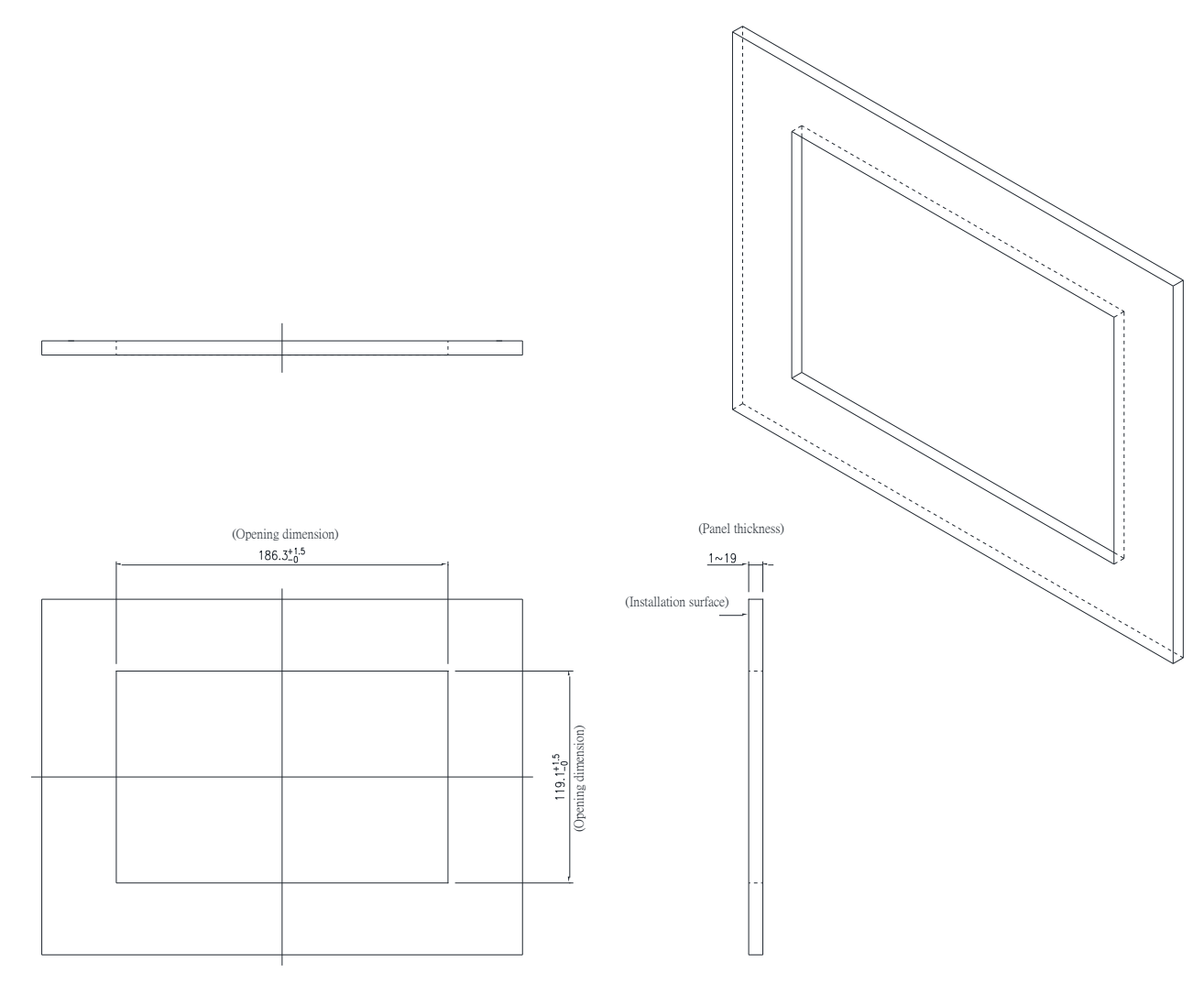

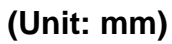

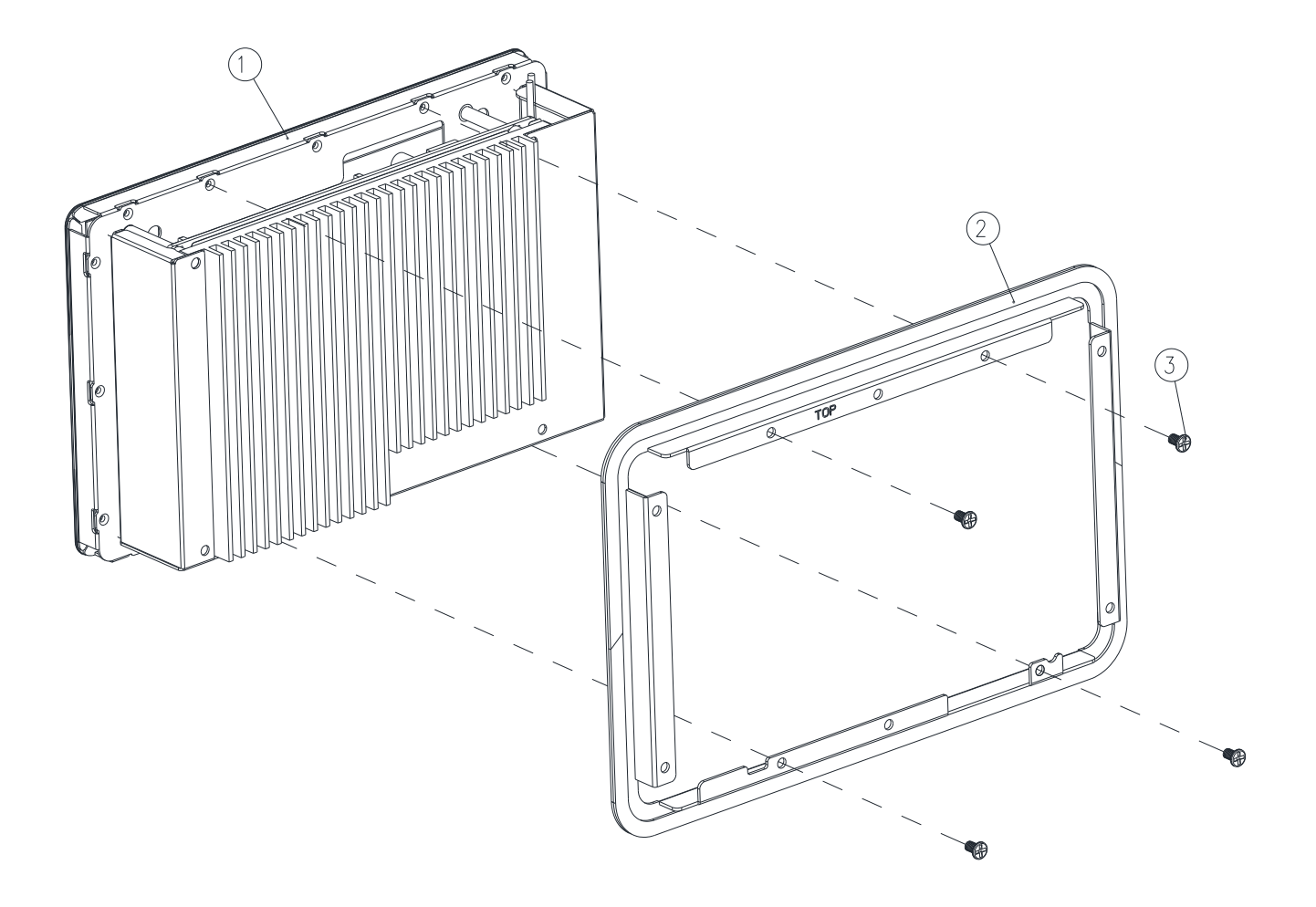

**Step1.** Assemble the Front bracket to OFP-07W33 and fasten 4 screws on the corresponding screw holes.

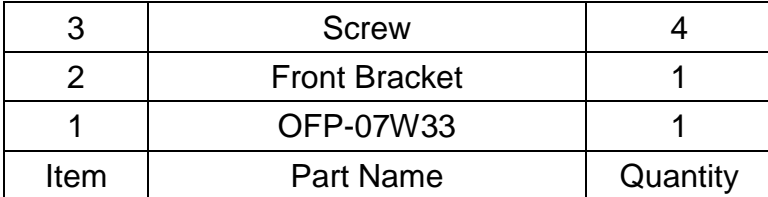

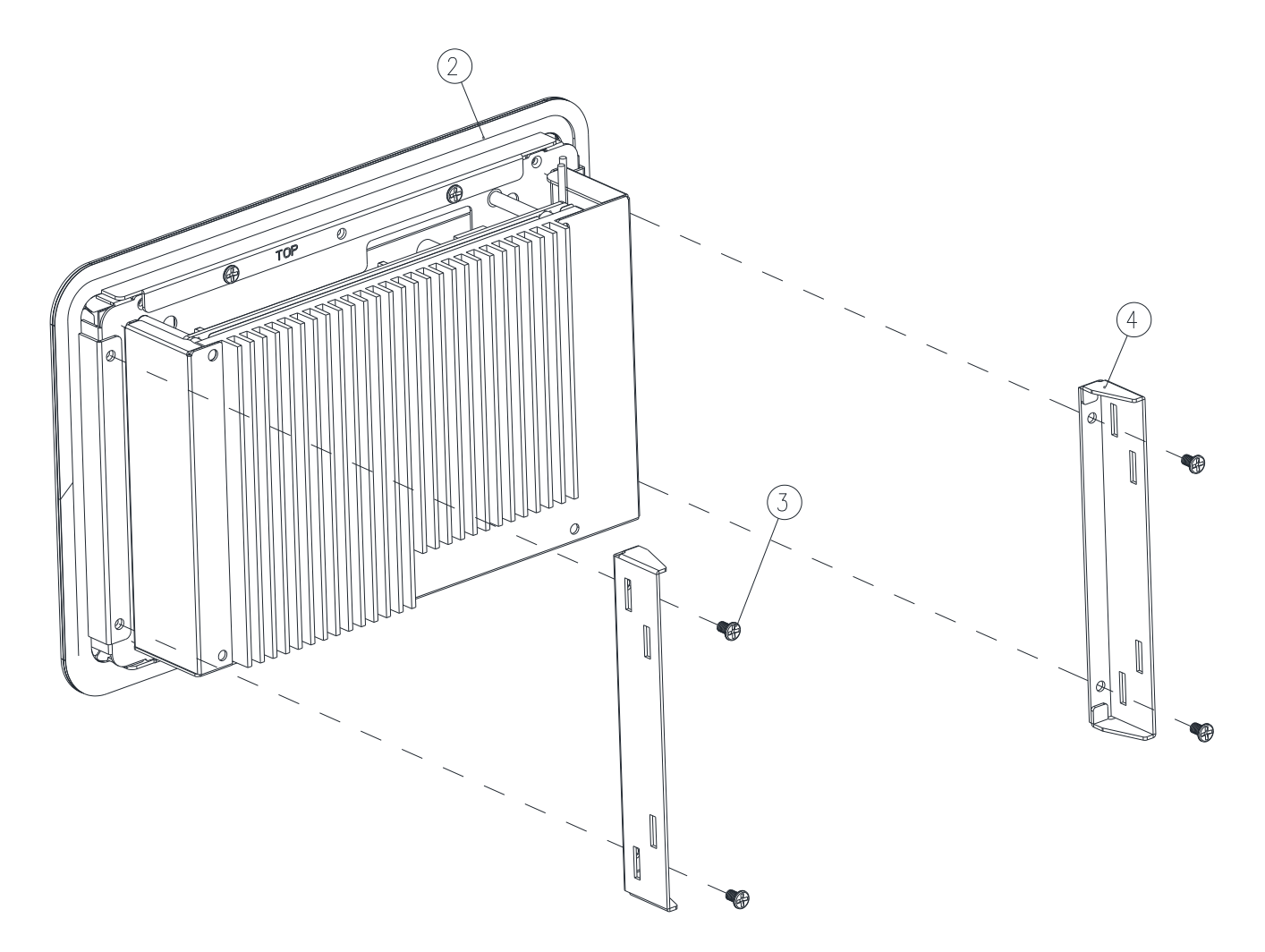

**Step2.** Assemble the 2pcs Bracket R/L on the Front Bracket and fasten the 4 pcs screws to the corresponding holes.

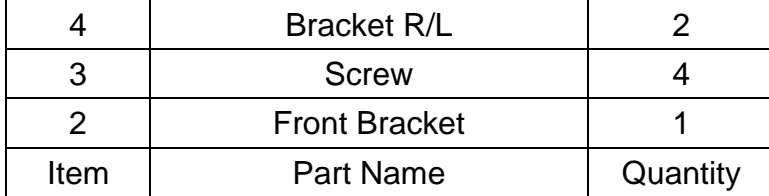

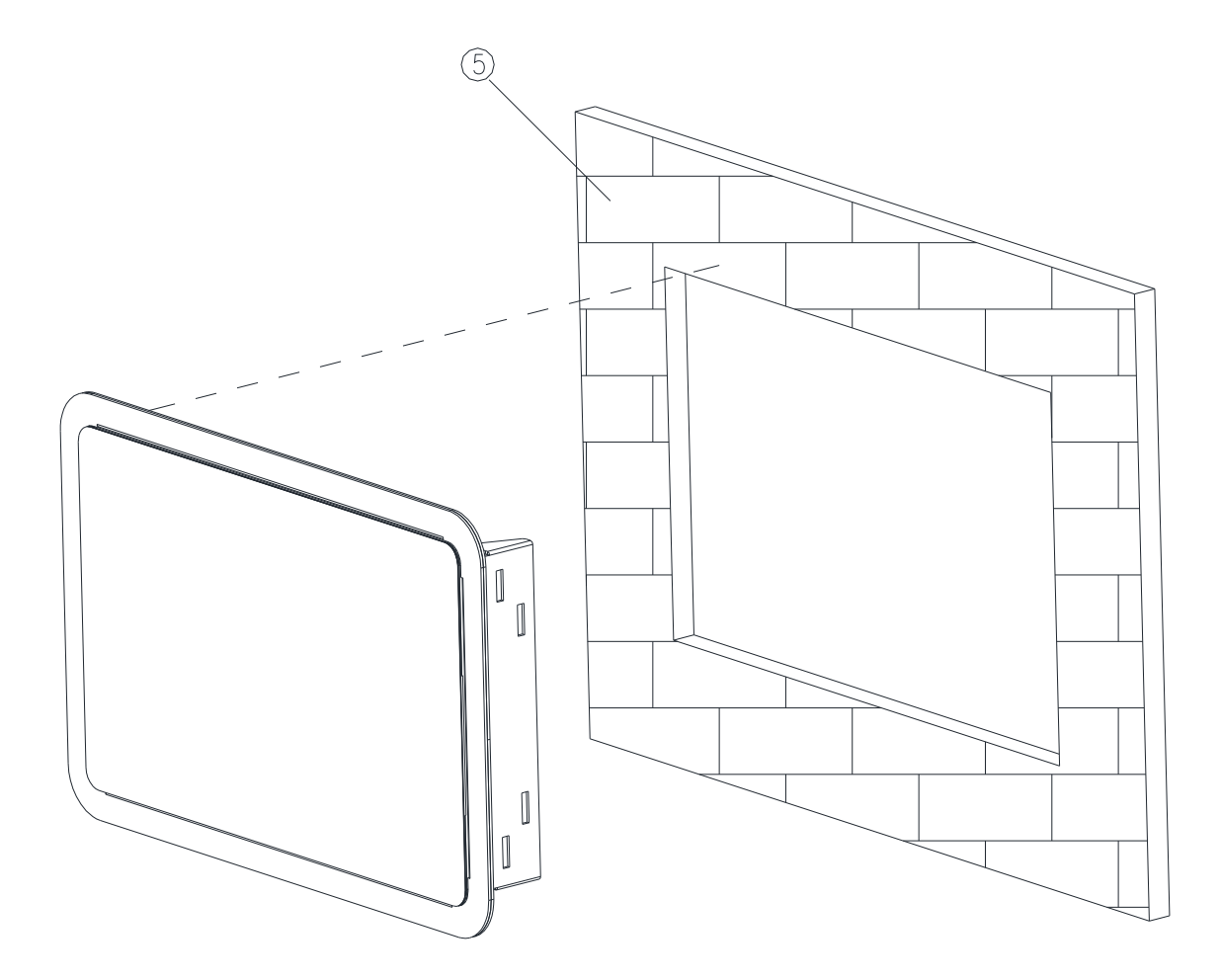

(outside the wall (or cabinet) opening)

**Step3.** Embed the OFP-07W33 semi-finished product into the wall (or cabinet) opening.

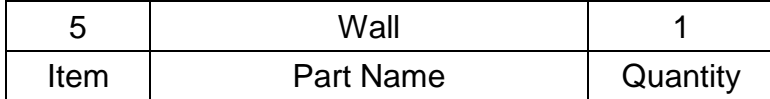

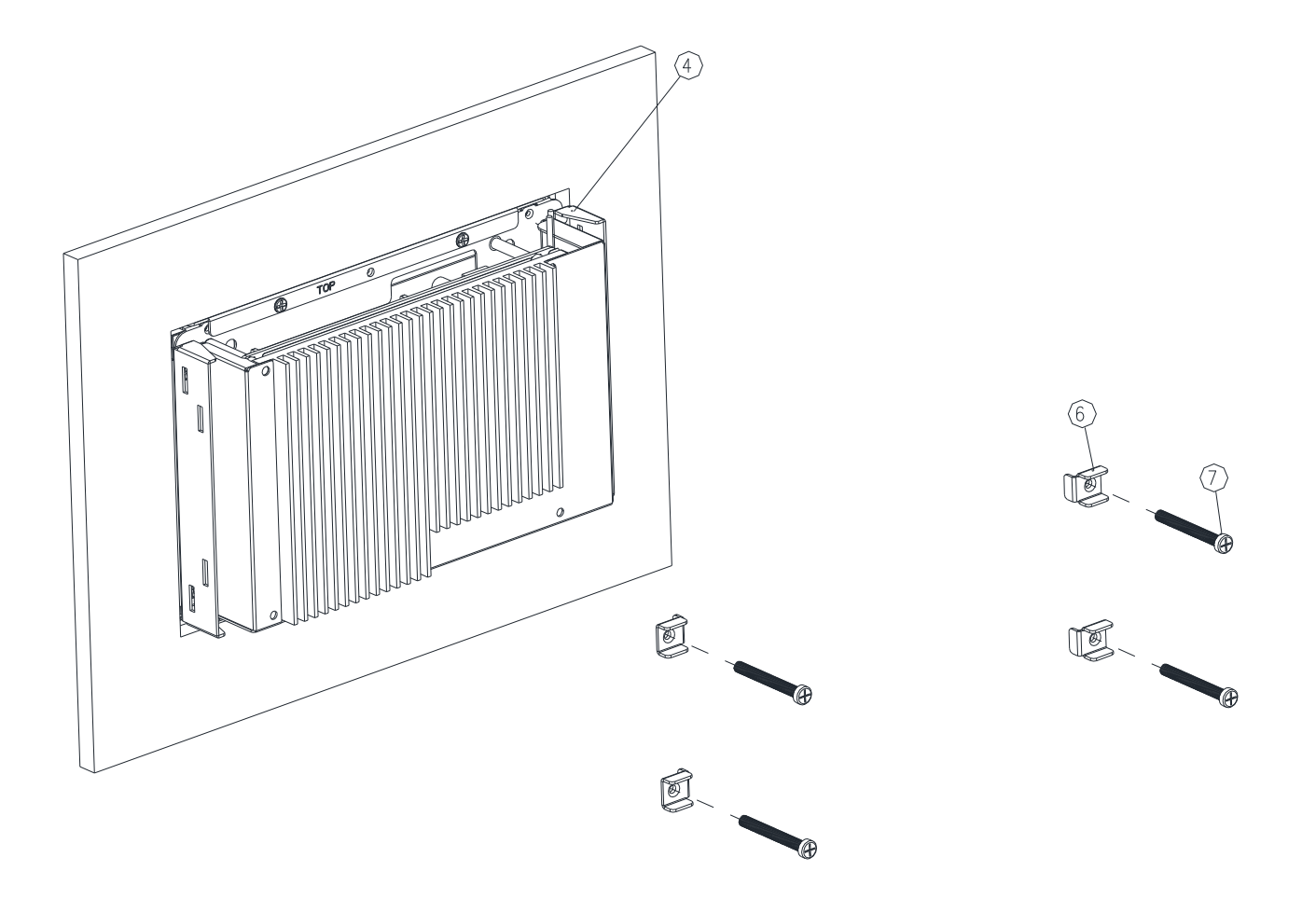

(inside the wall (or cabinet))

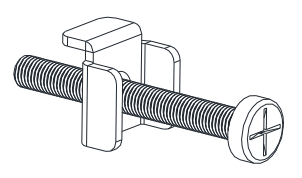

Figure 4-1

**Step4.** Fasten the Panel mount screw\*4 to the Panel mount bracket\*4 (as shown in Figure 4-1), and then attach them to the fixing slots of Bracket R/L\*2.

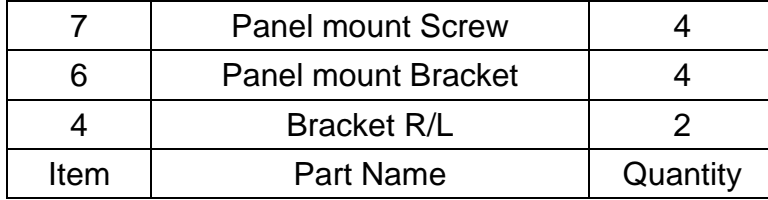

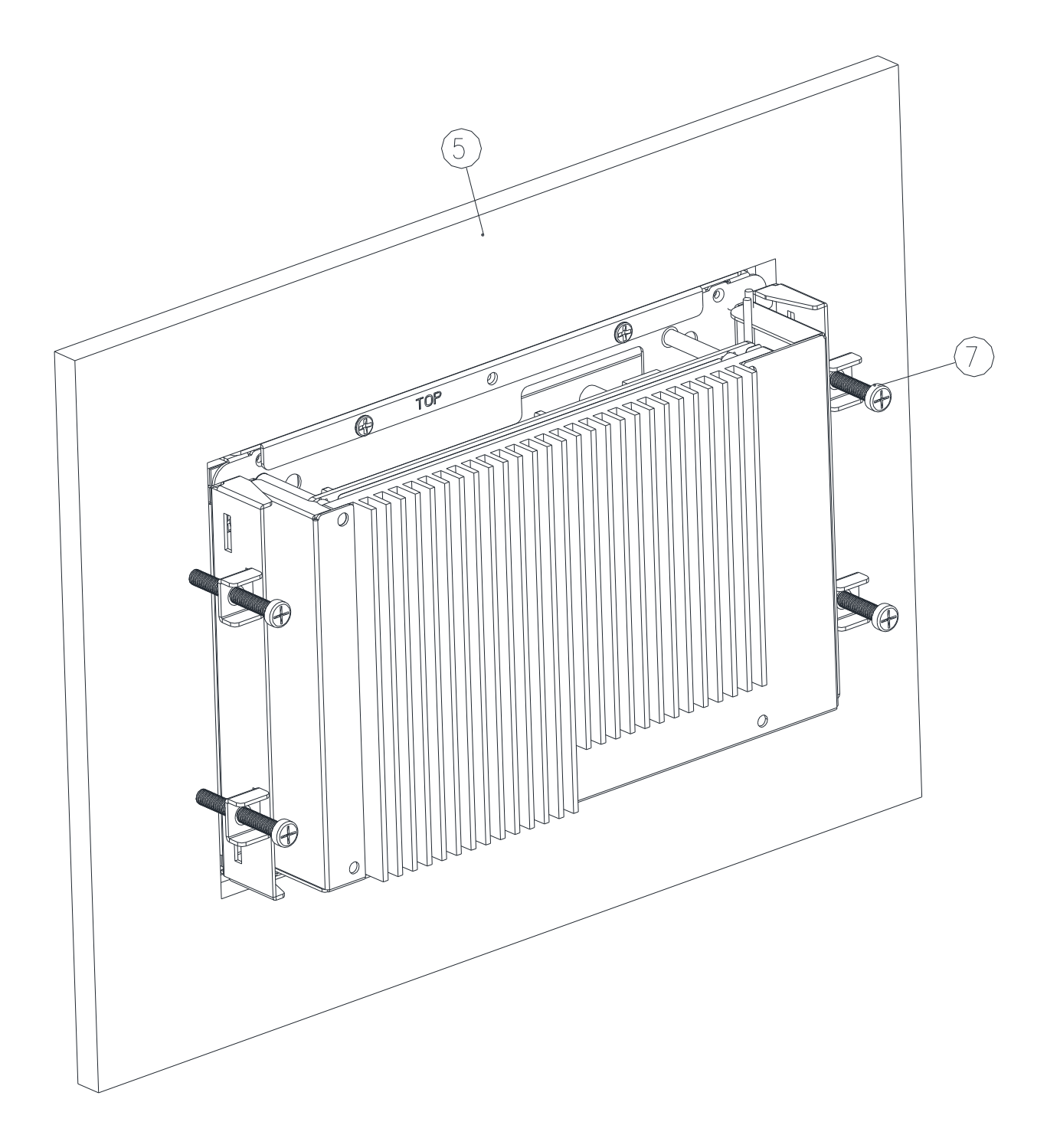

**Step5.** Fasten the Panel mount screw\*4 against the wall, so that the entire module can be secured by the Panel mount screws and Panel mount brackets.

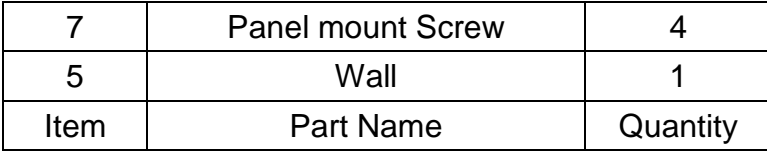

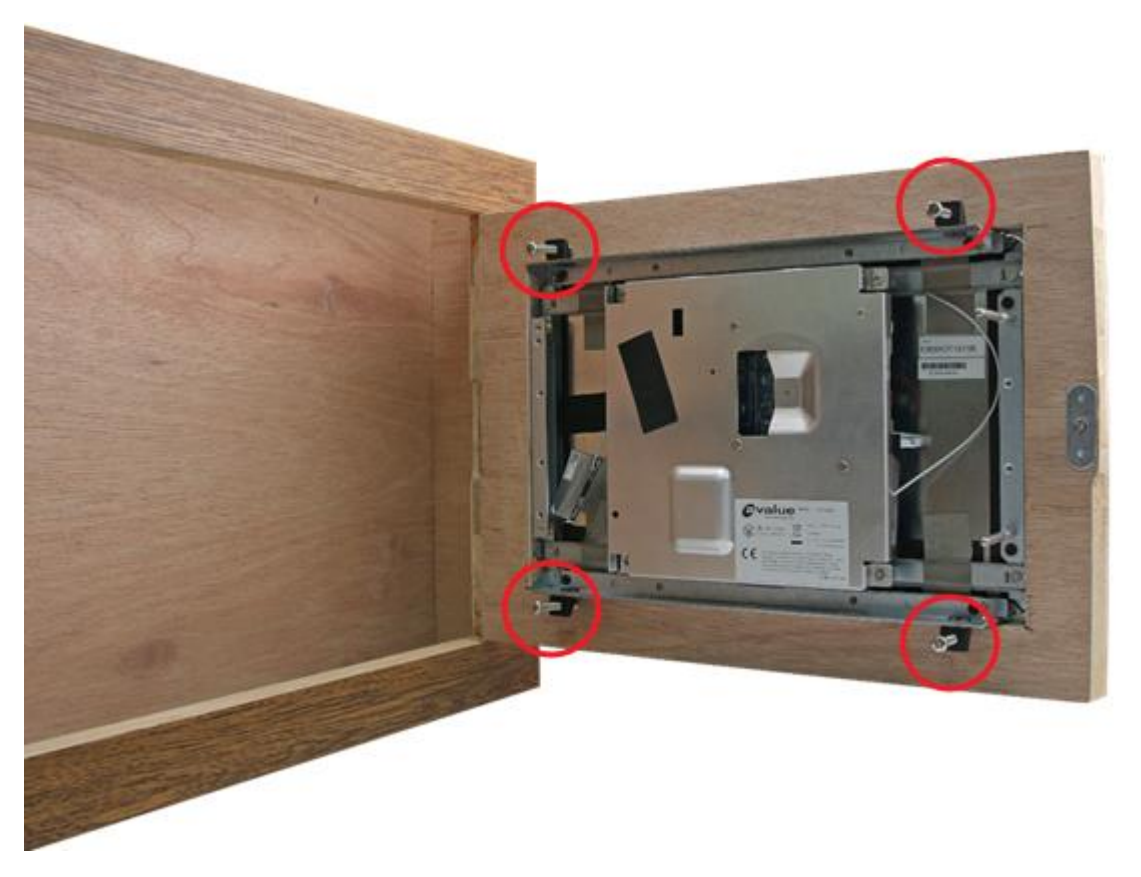

(The diagram is demonstrated by OFP-10W01, but the concept "the entire module can be secured by fastening the Panel mount screws against the wall" is the same)

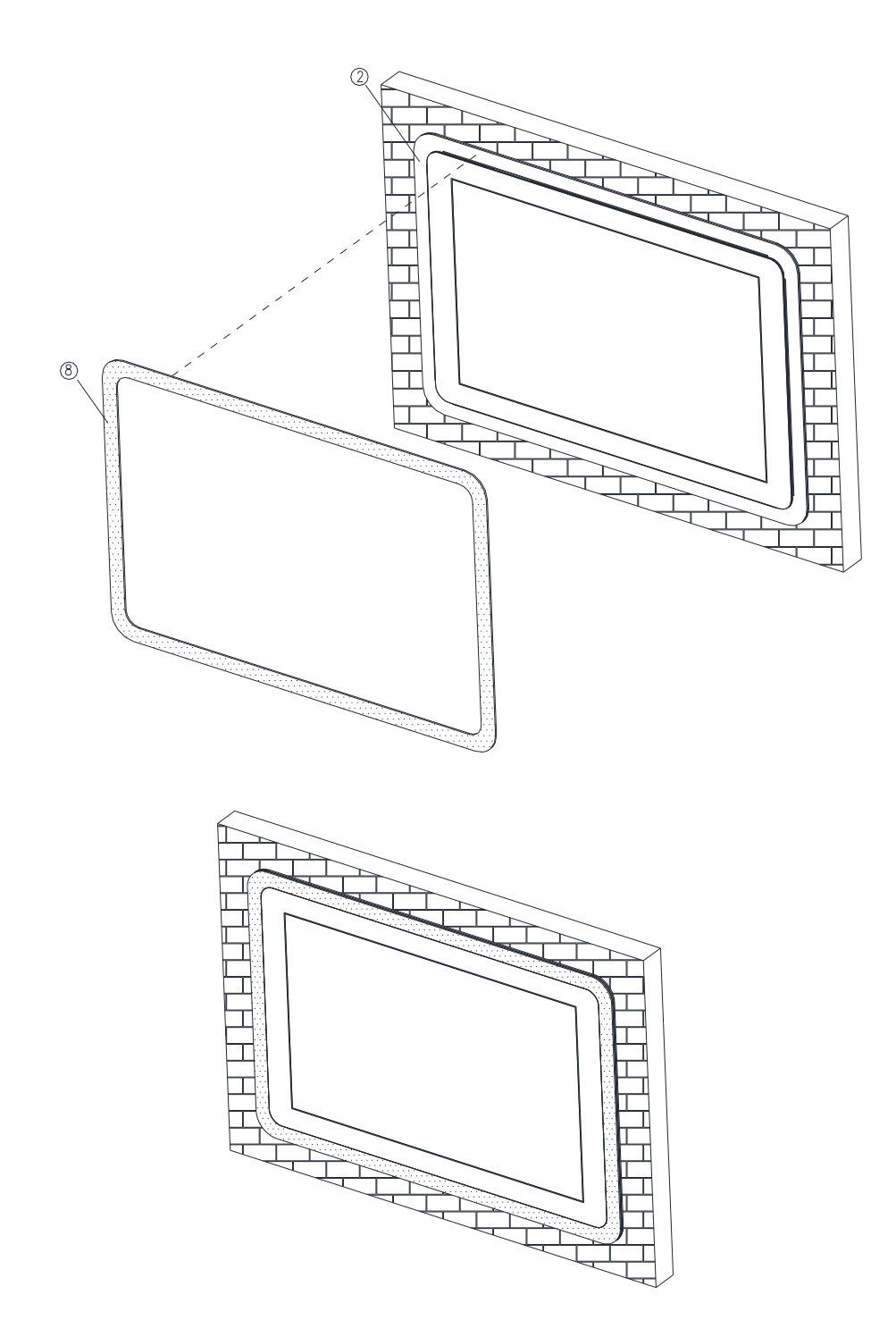

**Step6.** Paste the Decoration Plate on the Front bracket to complete installation.

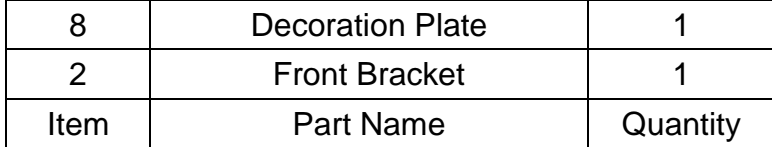

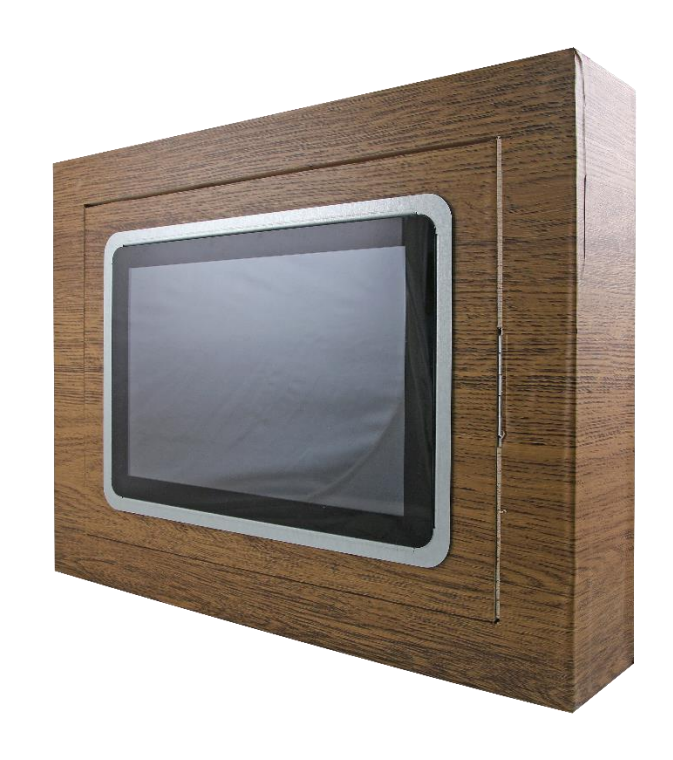

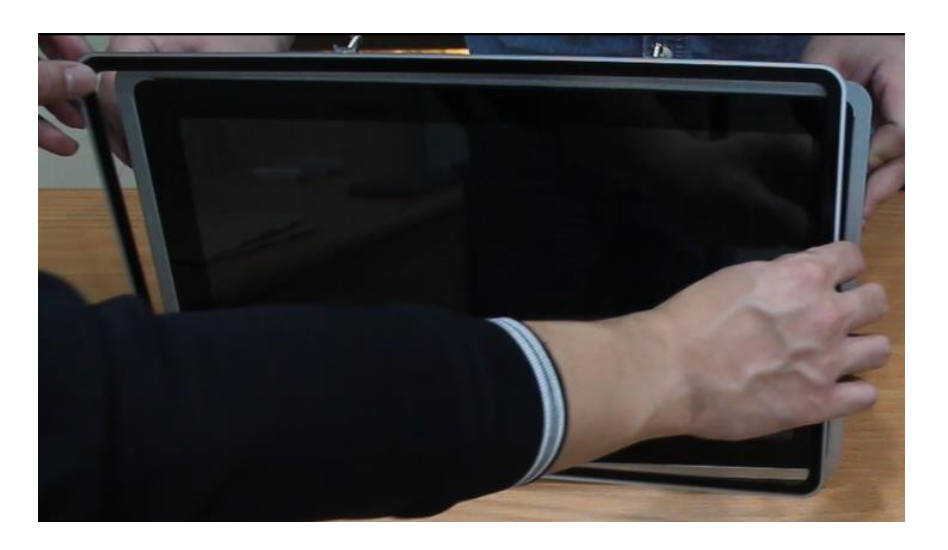

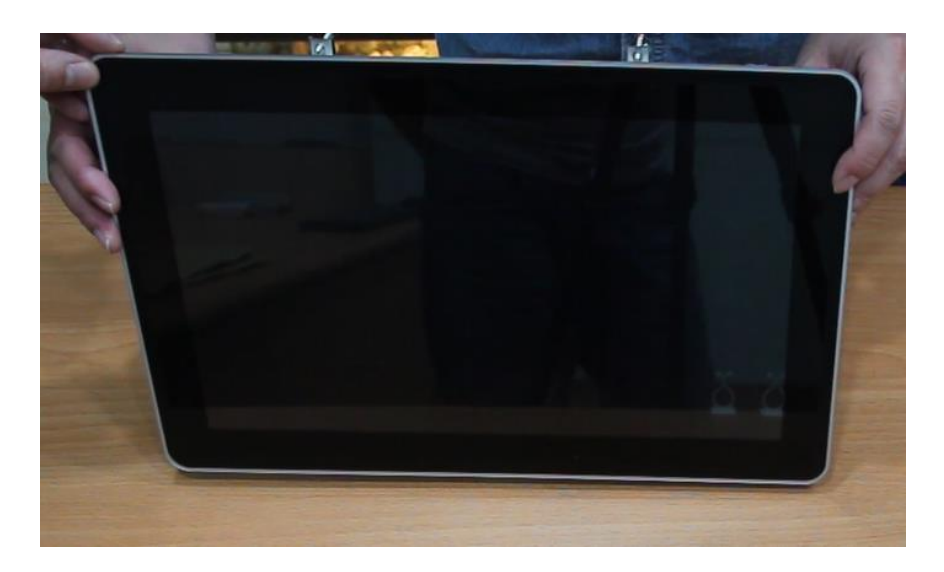

# <span id="page-22-0"></span>**2. Hardware Configuration**

For advanced information, please refer to:

1- ECM-APL2-B1 included in this manual.

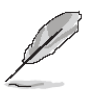

**Note:** If you need more information, please visit our website:

**[http://www.avalue.com.tw](http://www.avalue.com.tw/)**

## <span id="page-23-0"></span>**2.1 OFP-07W33 connector mapping**

### <span id="page-23-1"></span>**2.1.1 Serial Port connector (COM1)**

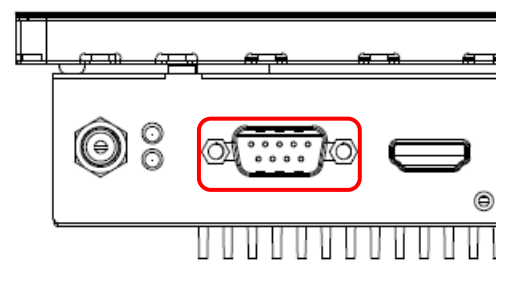

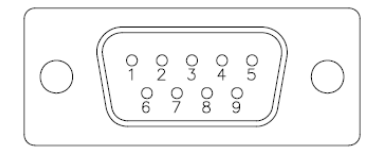

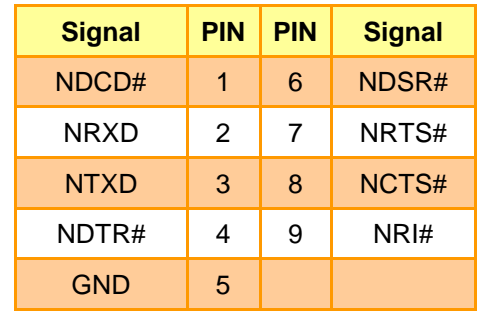

## <span id="page-24-0"></span>**2.2 Product Overview**

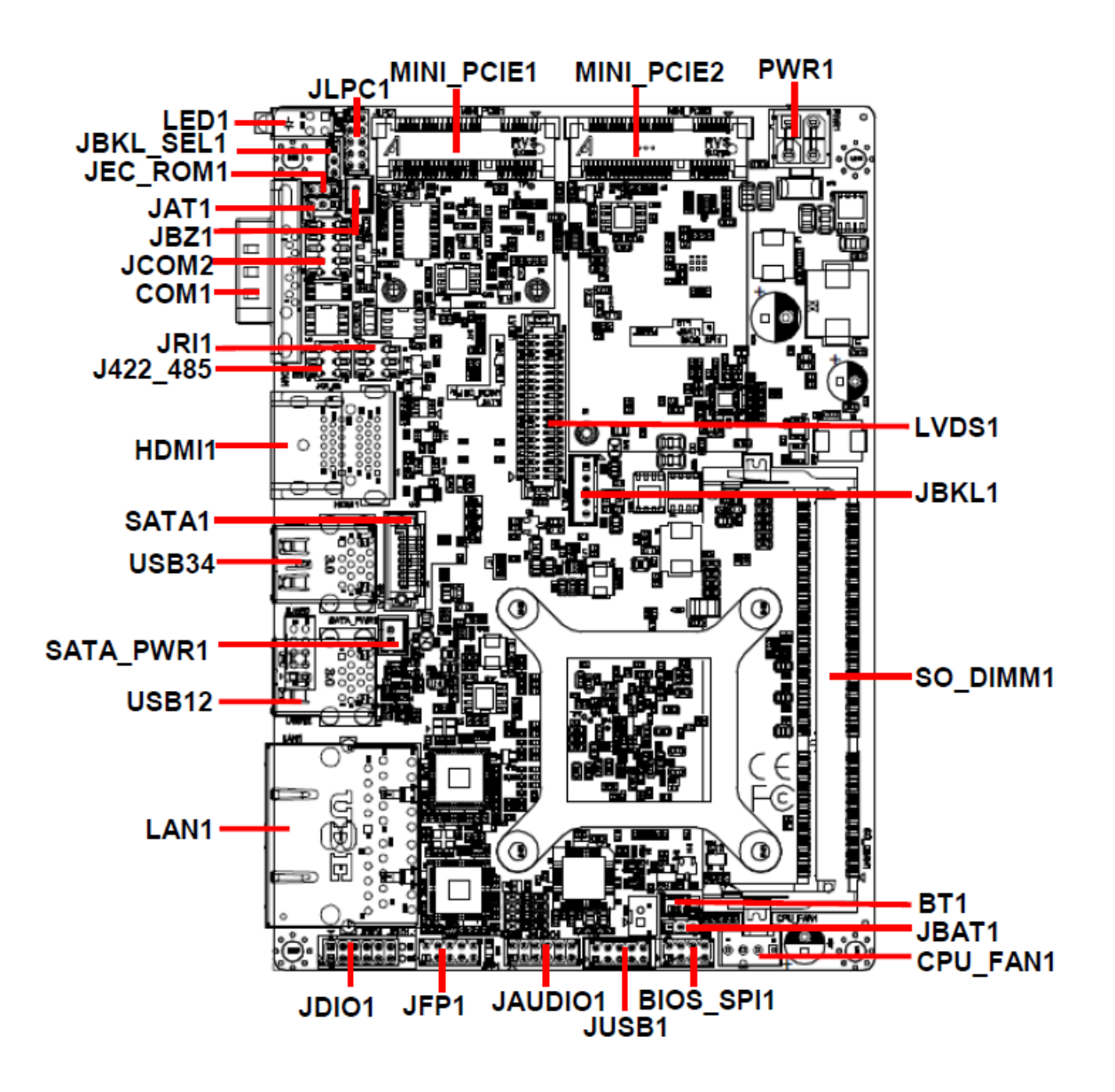

## <span id="page-25-0"></span>**2.3 Jumper and Connector List**

You can configure your board to match the needs of your application by setting jumpers. A jumper is the simplest kind of electric switch.

It consists of two metal pins and a small metal clip (often protected by a plastic cover) that slides over the pins to connect them. To "close" a jumper you connect the pins with the clip. To "open" a jumper you remove the clip. Sometimes a jumper will have three pins, labeled 1, 2, and 3. In this case, you would connect either two pins.

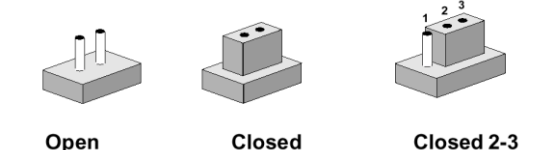

The jumper settings are schematically depicted in this manual as follows:

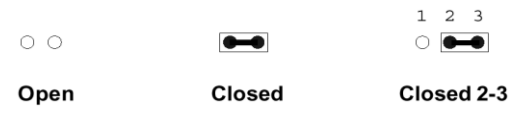

A pair of needle-nose pliers may be helpful when working with jumpers.

Connectors on the board are linked to external devices such as hard disk drives, a keyboard, or floppy drives. In addition, the board has a number of jumpers that allow you to configure your system to suit your application.

If you have any doubts about the best hardware configuration for your application, contact your local distributor or sales representative before you make any changes.

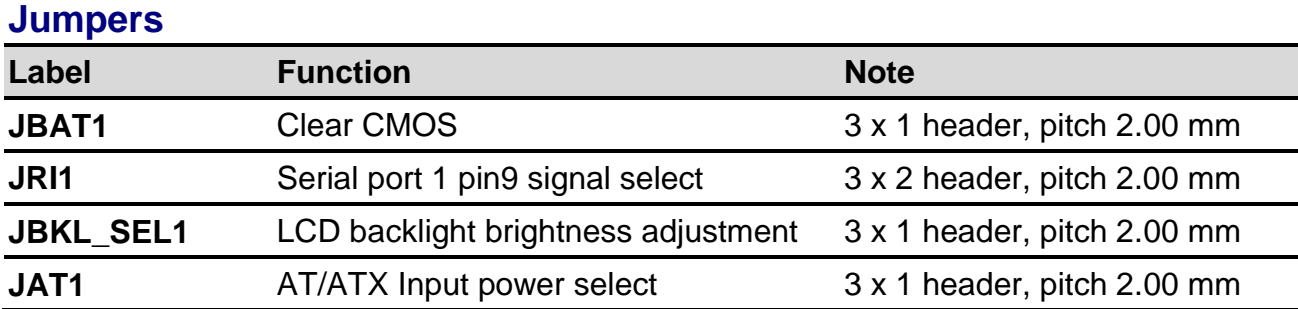

The following tables list the function of each of the board's jumpers and connectors.

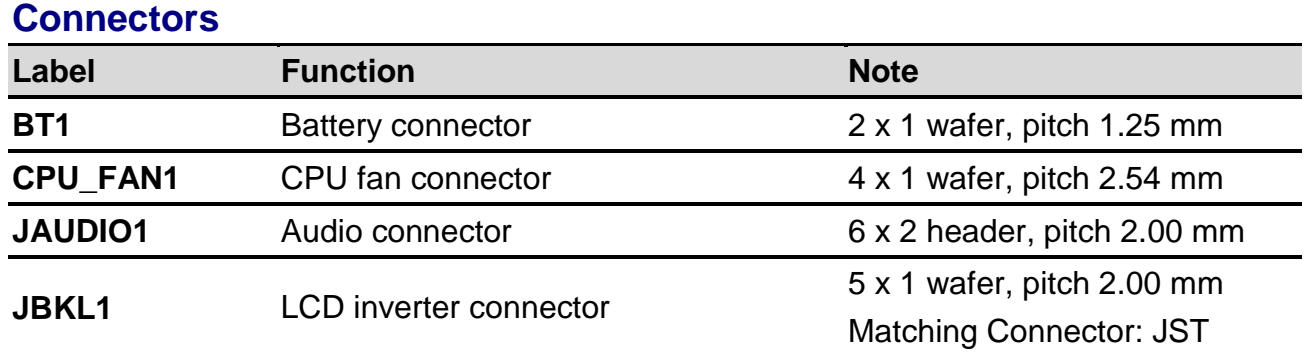

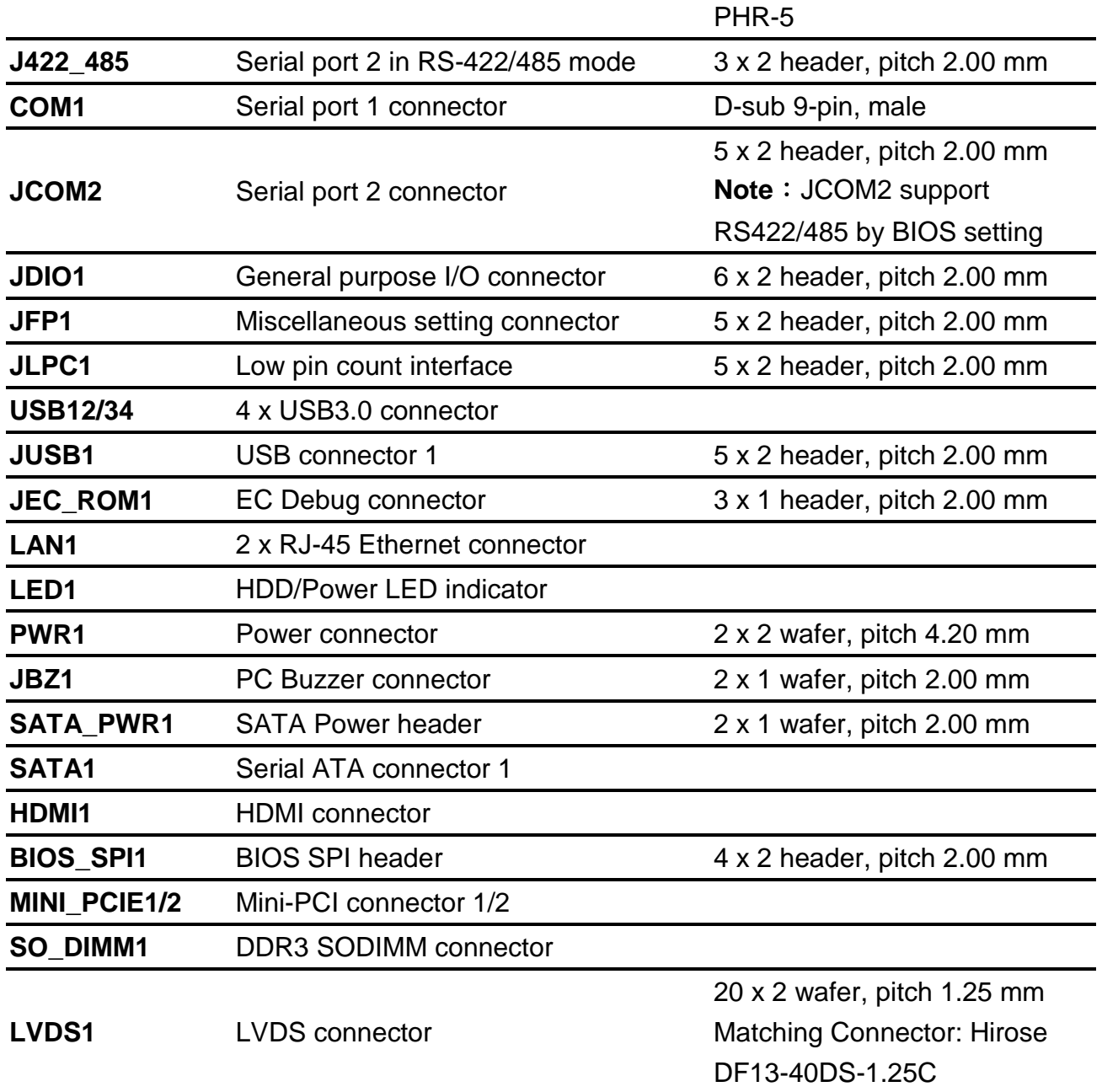

## <span id="page-27-0"></span>**1.6 Setting Jumpers & Connectors**

<span id="page-27-1"></span>**1.6.1 AT/ATX Input power select (JAT1)**

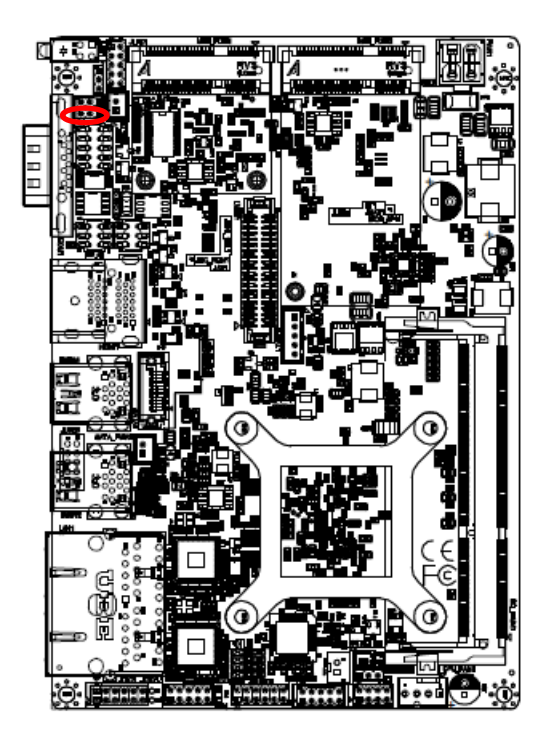

**\* Default**

## <span id="page-27-2"></span>**1.6.2 Clear CMOS (JBAT1)**

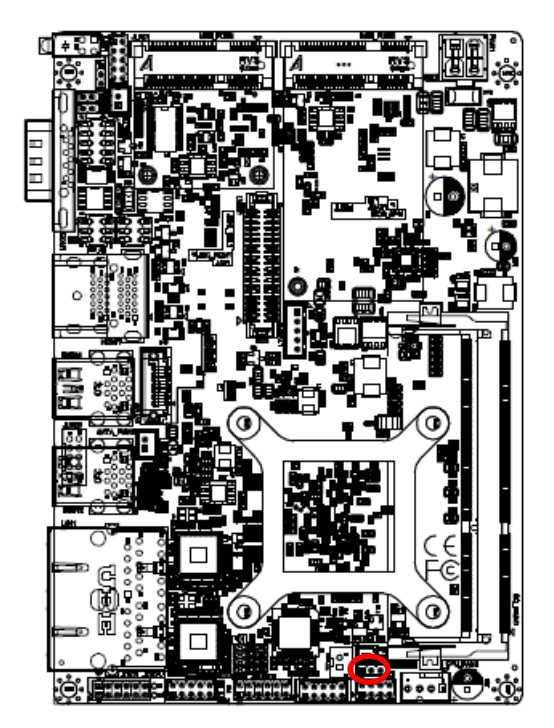

**\* Default**

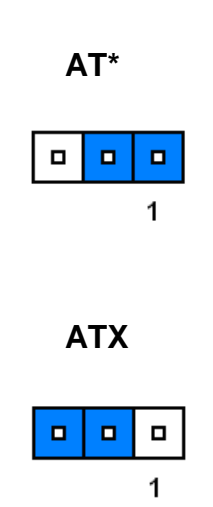

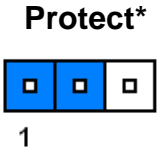

## **Clear CMOS**

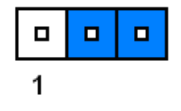

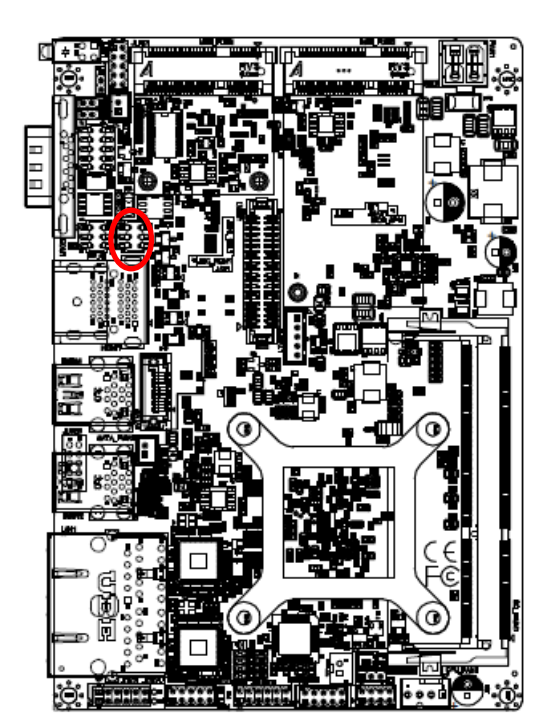

## <span id="page-28-0"></span>**1.6.3 Serial port 1 pin9 signal select (JRI1)**

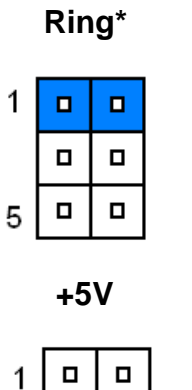

 $\blacksquare$  $\blacksquare$ 

 $\blacksquare$ 

 $\blacksquare$ 

5

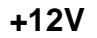

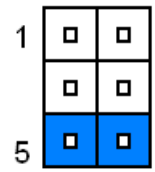

**\* Default**

## <span id="page-28-1"></span>**1.6.4 LCD backlight brightness adjustment (JBKL\_SEL1)**

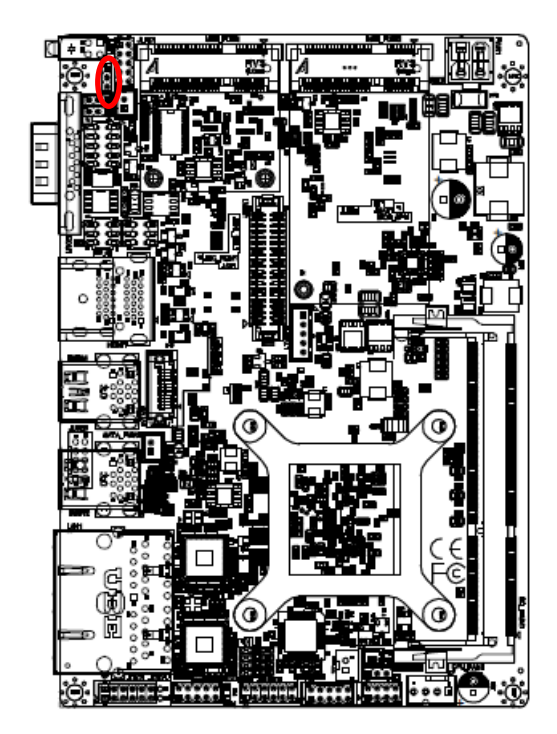

 **PWM Mode\*** 

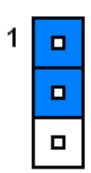

**DC Mode**

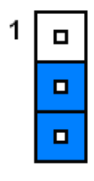

**\* Default**

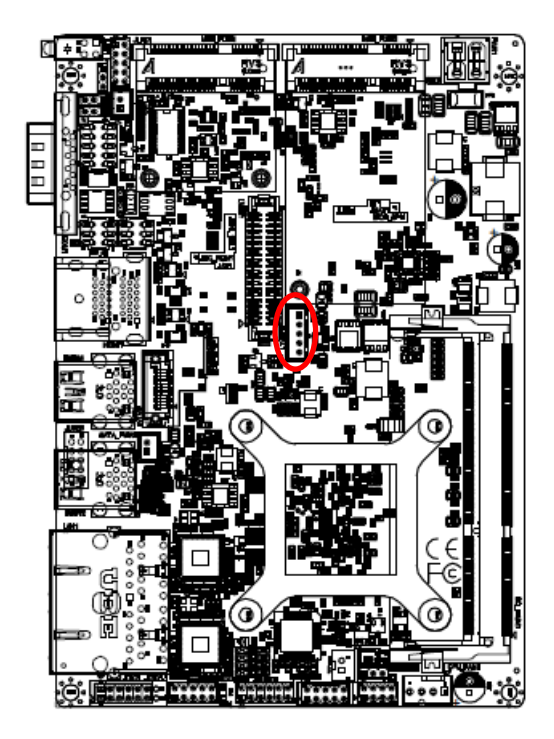

<span id="page-29-0"></span>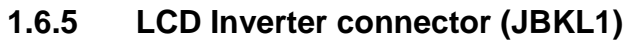

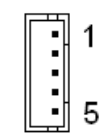

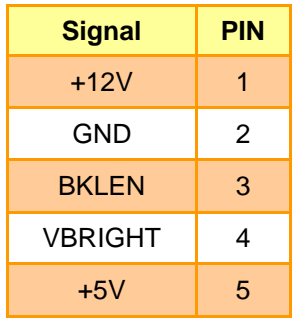

## <span id="page-29-1"></span>**1.6.6 CPU fan connector (CPU\_FAN1)**

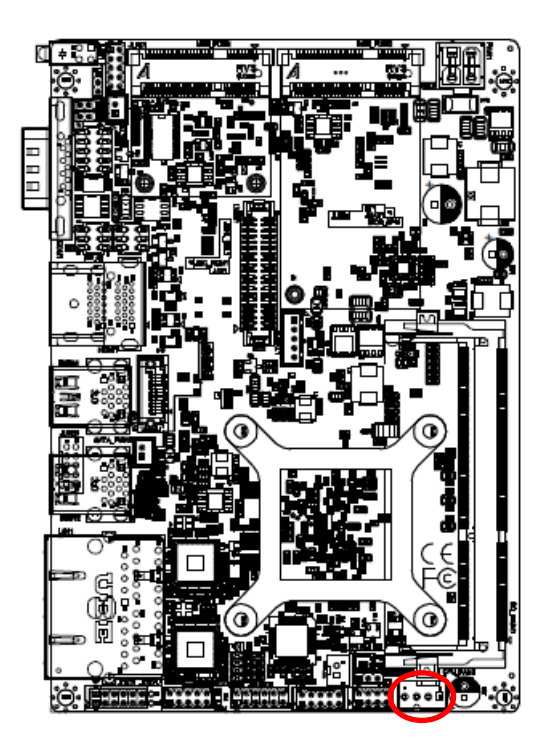

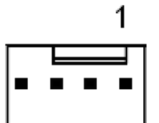

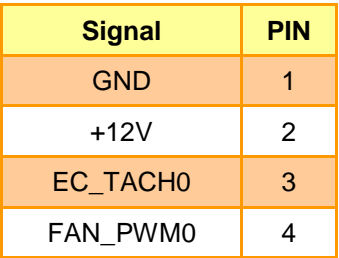

## <span id="page-30-0"></span>**1.6.7 Serial port 2 in RS-422/485 mode (J422\_485)**

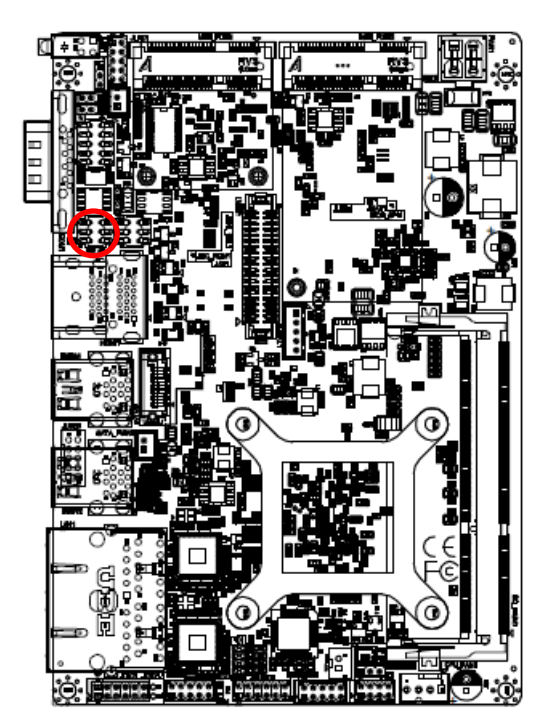

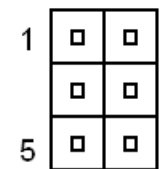

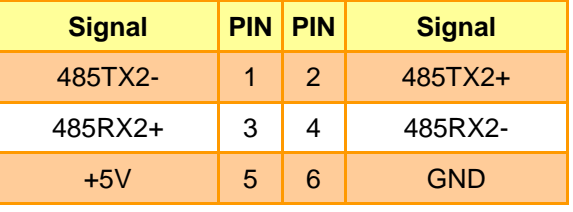

## <span id="page-30-1"></span>**1.6.8 Serial port 2 connector (JCOM2)**

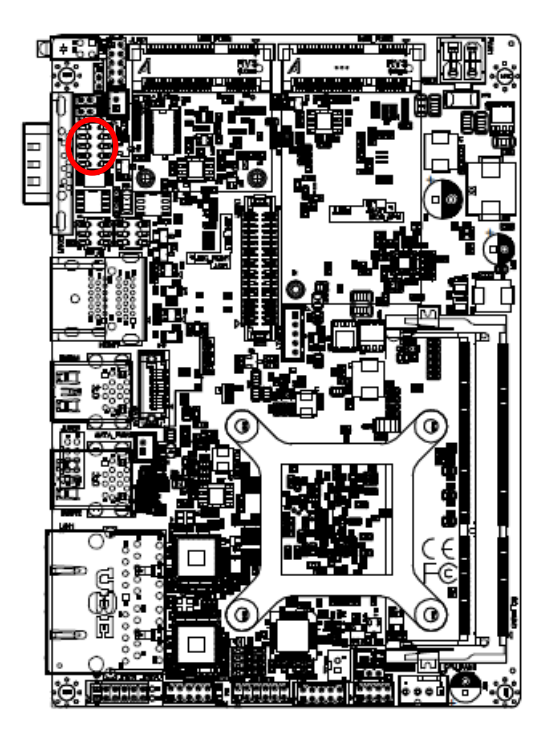

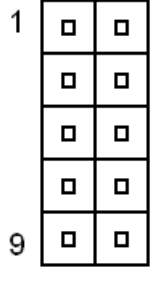

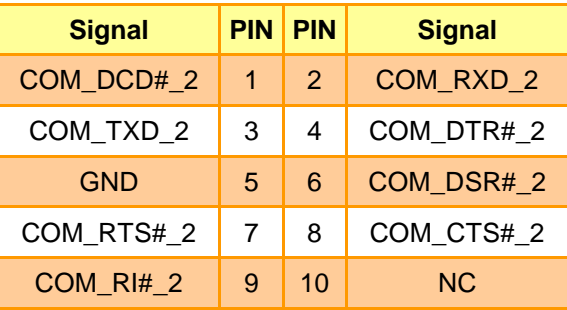

## <span id="page-31-0"></span>**1.6.9 General purpose I/O connector (JDIO1)**

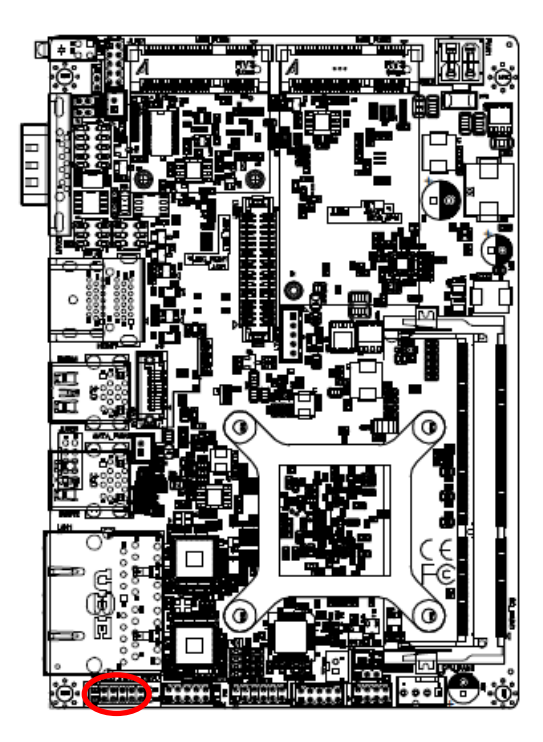

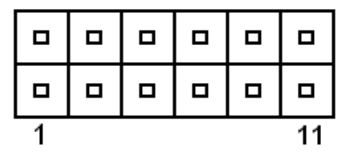

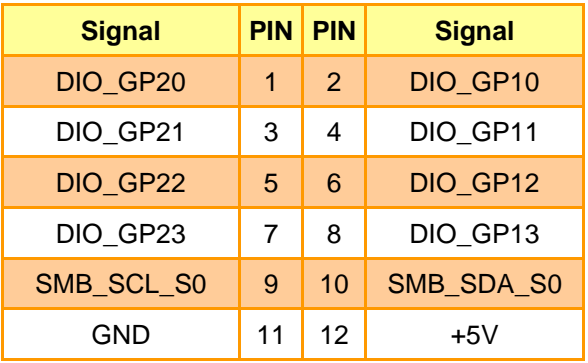

<span id="page-31-1"></span>**1.6.10 SATA Power header (SATA\_PWR1)**

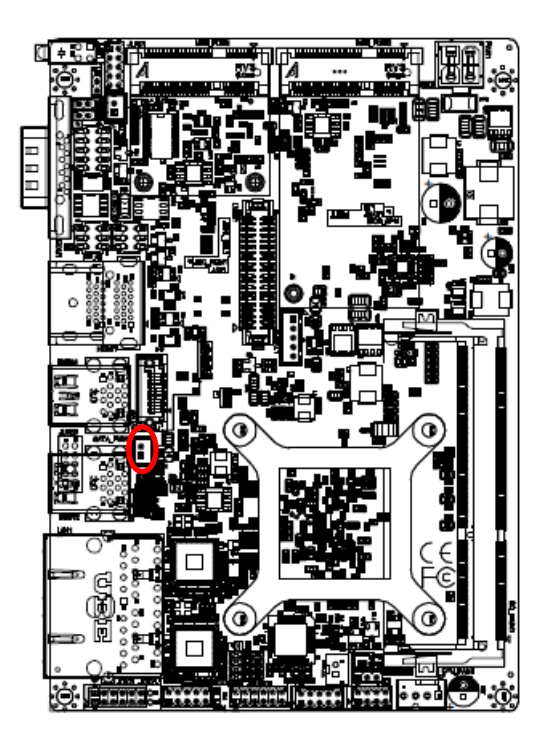

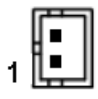

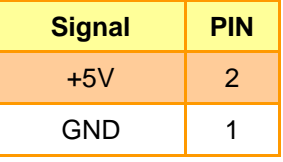

<span id="page-32-0"></span>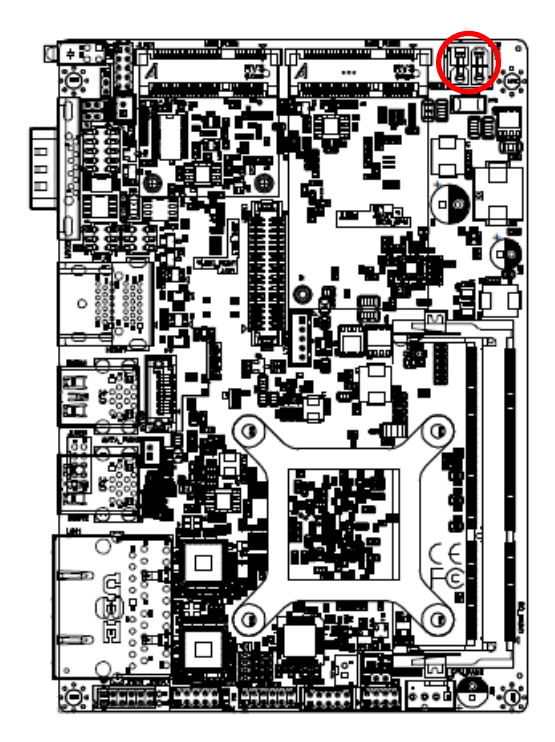

**1.6.11 Power connector (PWR1)**

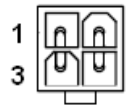

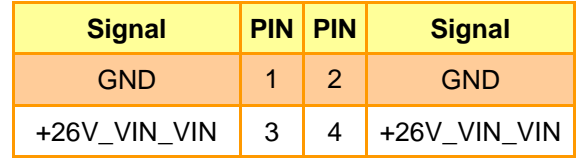

<span id="page-32-1"></span>**1.6.12 Low pin count interface (JLPC1)**

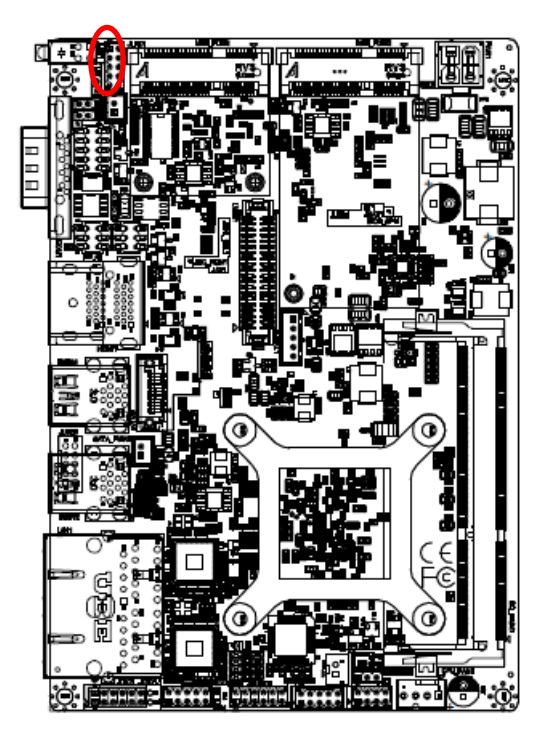

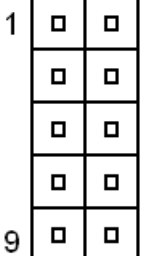

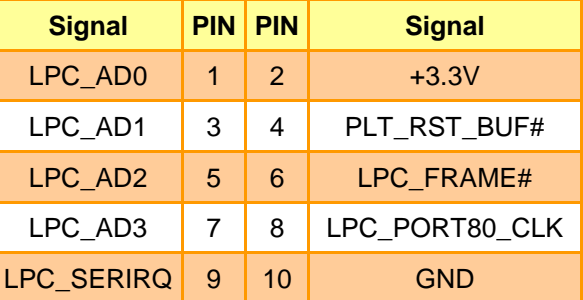

<span id="page-33-0"></span>**1.6.13 USB connector 1 (JUSB1)** 

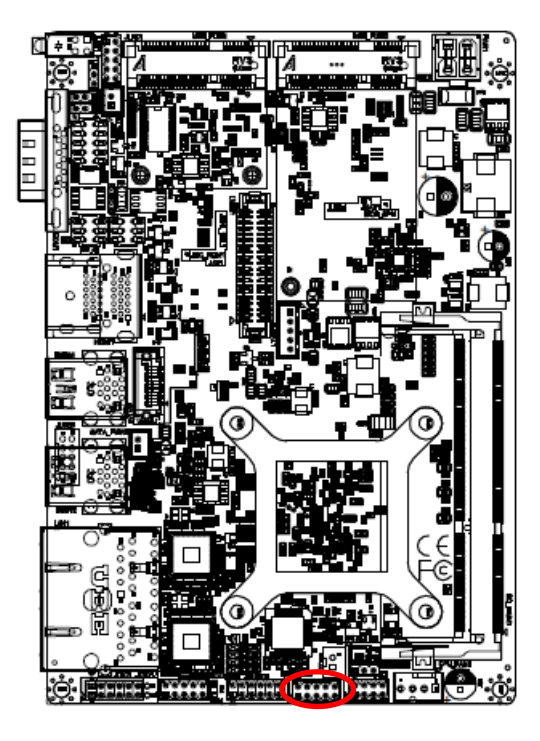

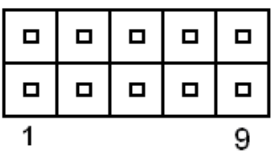

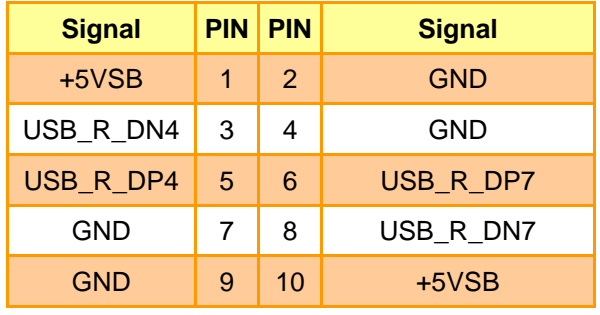

<span id="page-33-1"></span>**1.6.14 EC Debug connector (JEC\_ROM1)**

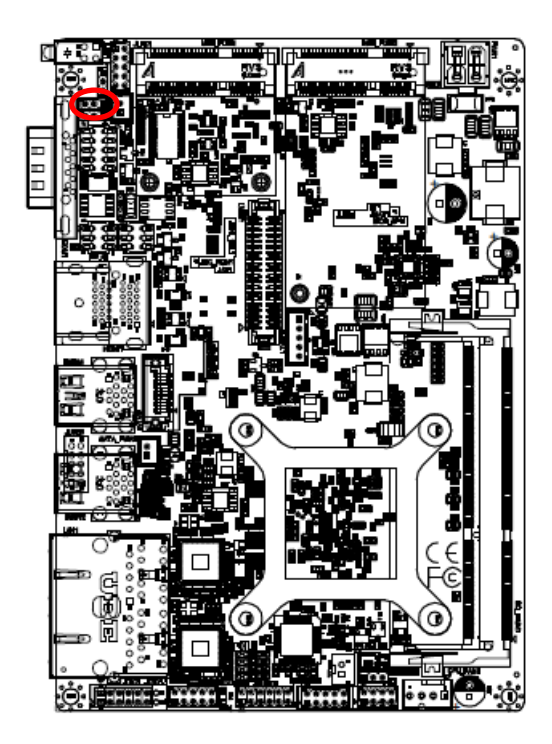

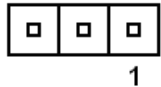

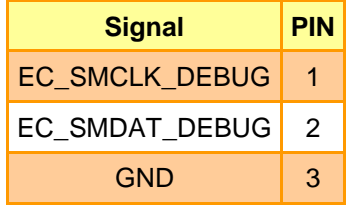

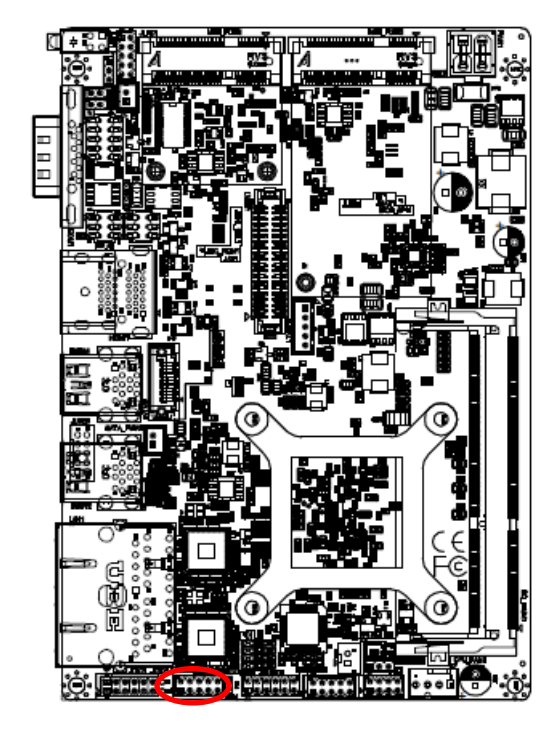

## <span id="page-34-0"></span>**1.6.15 Miscellaneous setting connector (JFP1)**

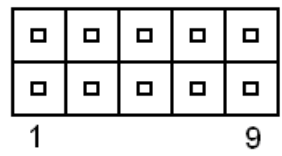

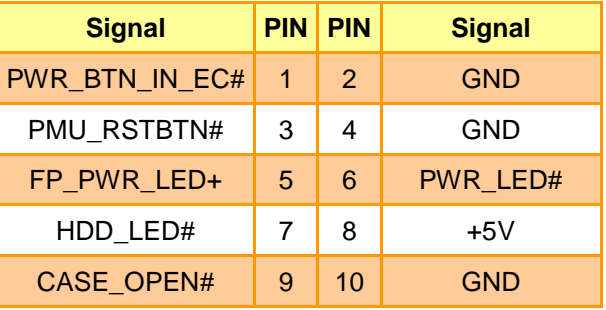

## <span id="page-34-1"></span>**1.6.16 BIOS SPI header (BIOS\_SPI1)**

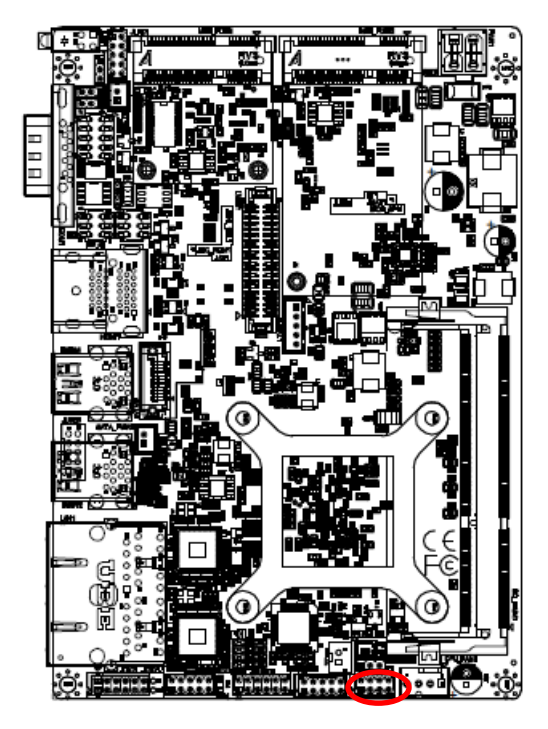

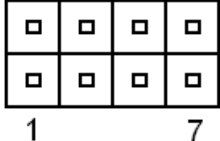

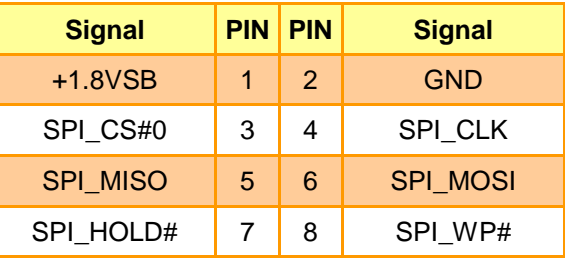

<span id="page-35-0"></span>**1.6.17 PC Buzzer connector (JBZ1)**

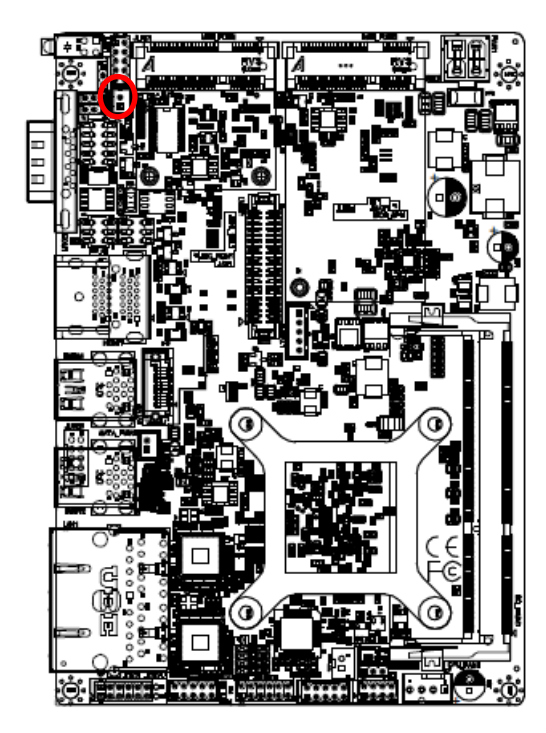

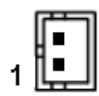

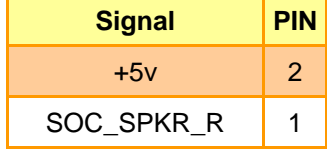

## <span id="page-35-1"></span>**1.6.18 Battery connector (BT1)**

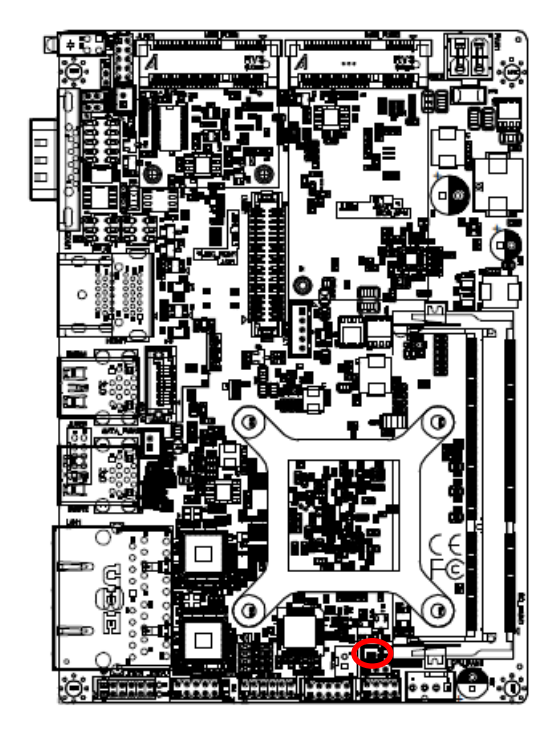

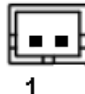

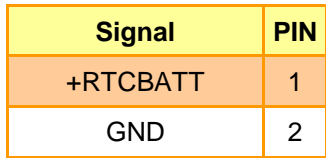
**1.6.19 Audio connector (JAUDIO1)**

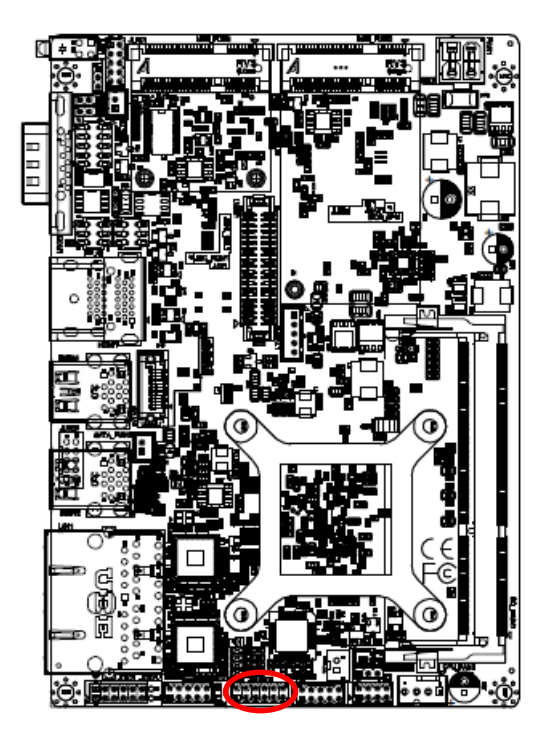

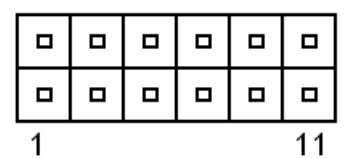

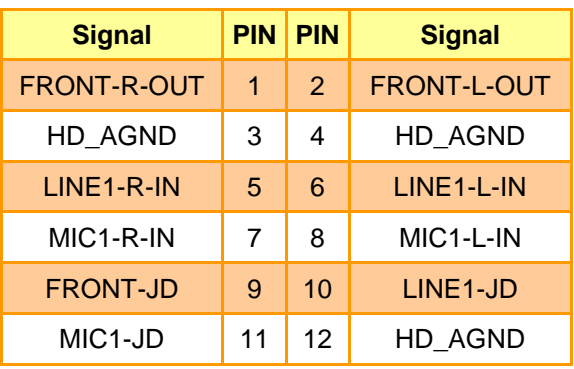

## *2.3.19.1 Signal Description – Audio connector (JAUDIO1)*

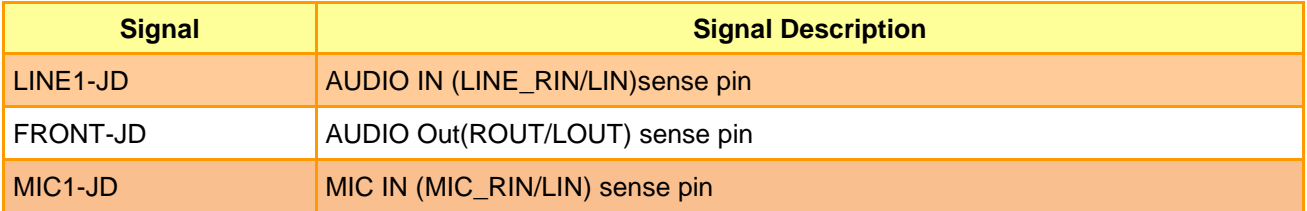

**1.6.20 LVDS connector (LVDS1)**

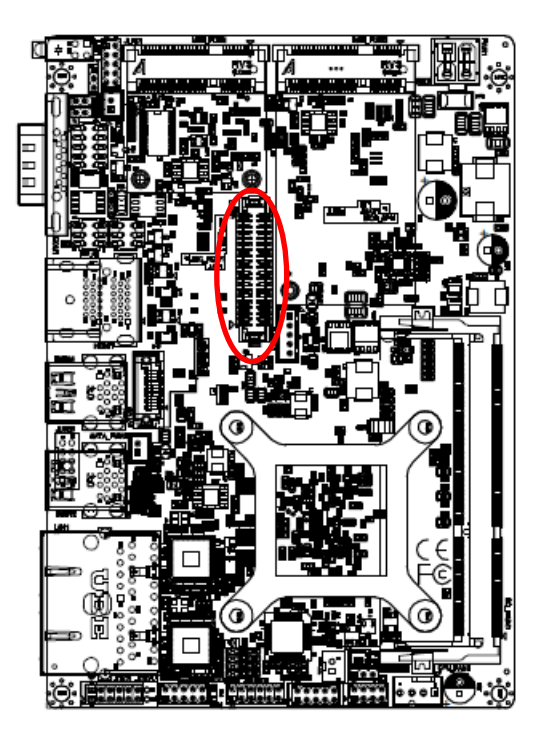

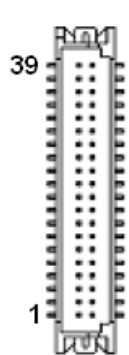

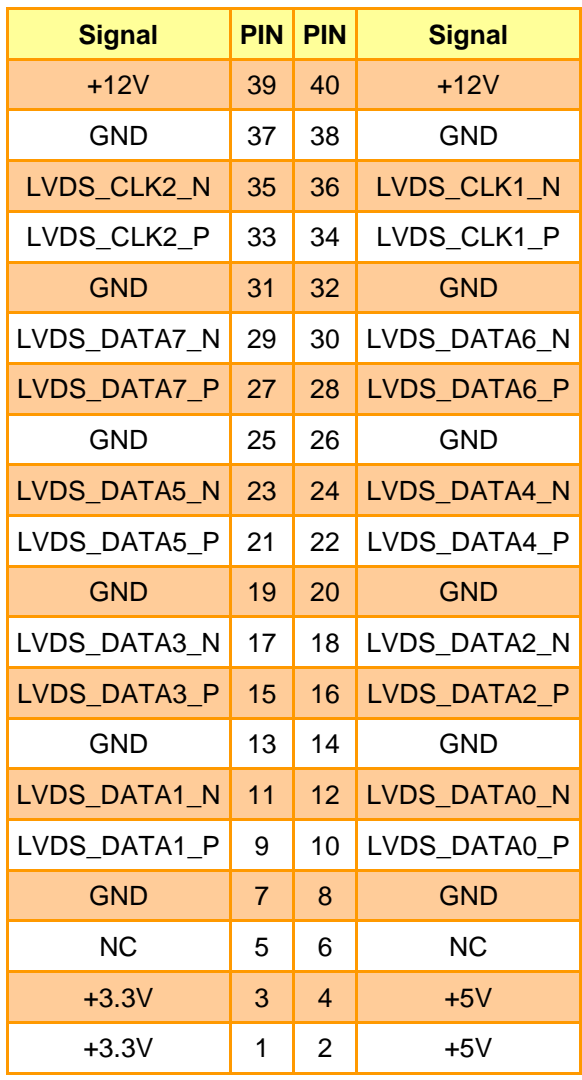

**Quick Reference Guide**

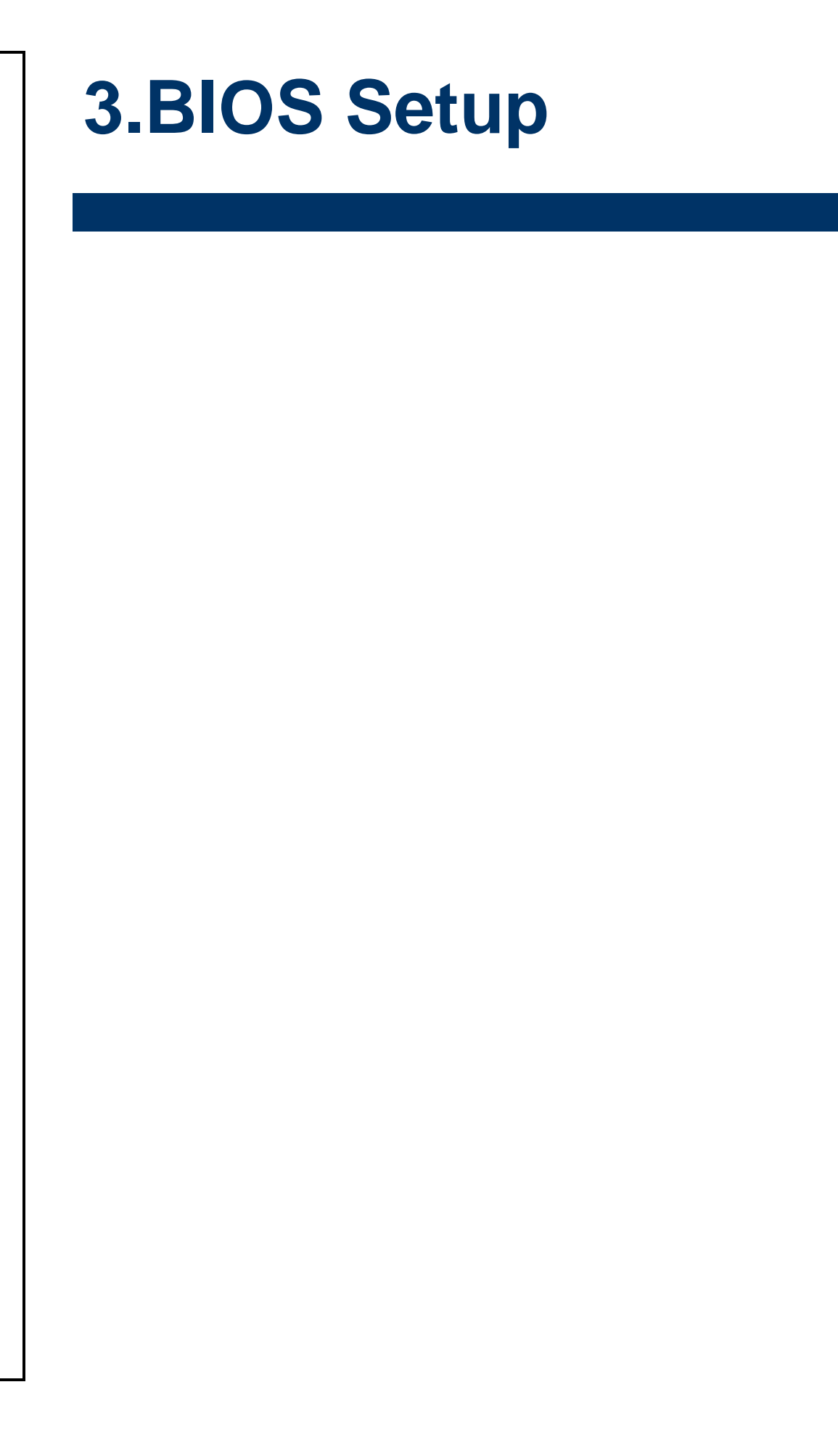

## **3.1 Introduction**

The BIOS setup program allows users to modify the basic system configuration. In this following chapter will describe how to access the BIOS setup program and the configuration options that may be changed.

### **3.2 Starting Setup**

AMI BIOS™ is immediately activated when you first power on the computer. The BIOS reads the system information contained in the NVRAM and begins the process of checking out the system and configuring it. When it finishes, the BIOS will seek an operating system on one of the disks and then launch and turn control over to the operating system.

While the BIOS is in control, the Setup program can be activated in one of two ways: By pressing <DEL> or <ESC> immediately after switching the system on, or By pressing the <DEL> or <ESC> key when the following message appears briefly at the left-top of the screen during the POST (Power On Self Test).

#### **Press <DEL> or <ESC> to enter SETUP**

If the message disappears before you respond and you still wish to enter Setup, restart the system to try again by turning it OFF then ON or pressing the "RESET" button on the system case. You may also restart by simultaneously pressing <Ctrl>, <Alt>, and <Delete> keys.

# **3.3 Using Setup**

In general, you use the arrow keys to highlight items, press <Enter> to select, use the PageUp and PageDown keys to change entries, press <F1> for help and press <Esc> to quit. The following table provides more detail about how to navigate in the Setup program using the keyboard.

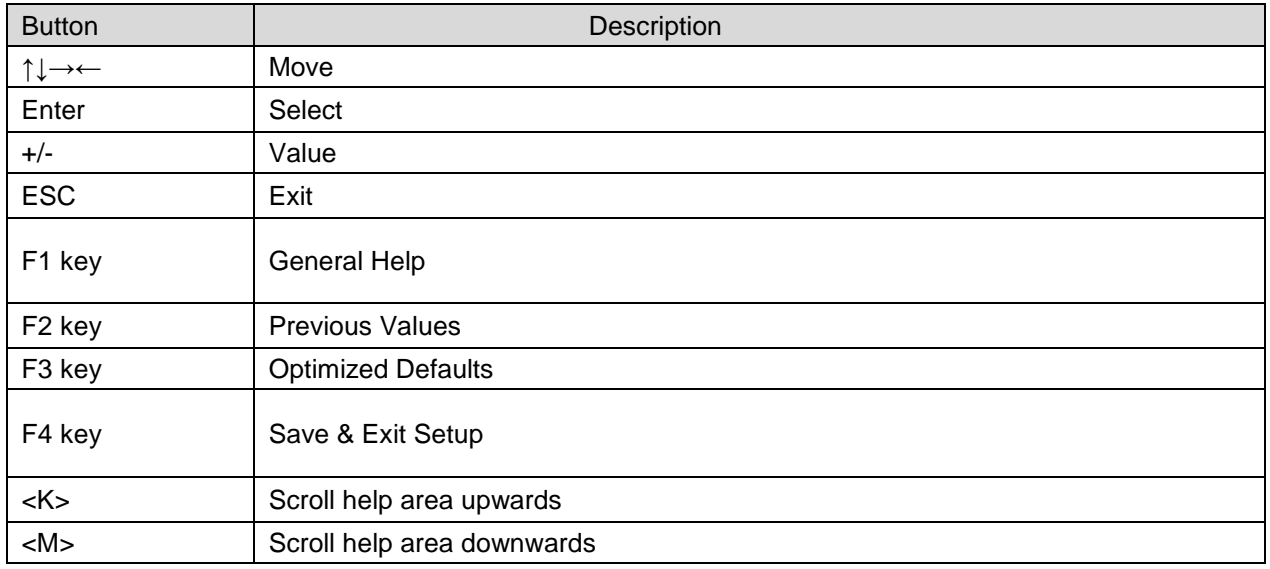

#### **Navigating Through The Menu Bar**

Use the left and right arrow keys to choose the menu you want to be in.

**Note:** Some of the navigation keys differ from one screen to another.

#### **To Display a Sub Menu**

Use the arrow keys to move the cursor to the sub menu you want. Then press  $\leq$  Enter>. A ">" pointer marks all sub menus.

## **3.4 Getting Help**

Press F1 to pop up a small help window that describes the appropriate keys to use and the possible selections for the highlighted item. To exit the Help Window press <Esc> or <Enter> key.

## **3.5 In Case of Problems**

If, after making and saving system changes with Setup, you discover that your computer no longer is able to boot, the AMI BIOS supports an override to the NVRAM settings which resets your system to its defaults.

The best advice is to only alter settings which you thoroughly understand. To this end, we strongly recommend that you avoid making any changes to the chipset defaults. These defaults have been carefully chosen by both BIOS Vendor and your systems manufacturer to provide the absolute maximum performance and reliability. Even a seemingly small change to the chipset setup has the potential for causing you to use the override.

# **3.6 BIOS setup**

Once you enter the Aptio Setup Utility, the Main Menu will appear on the screen. The Main Menu allows you to select from several setup functions and exit choices. Use the arrow keys to select among the items and press <Enter> to accept and enter the sub-menu.

#### **3.6.1 Main Menu**

This section allows you to record some basic hardware configurations in your computer and set the system clock.

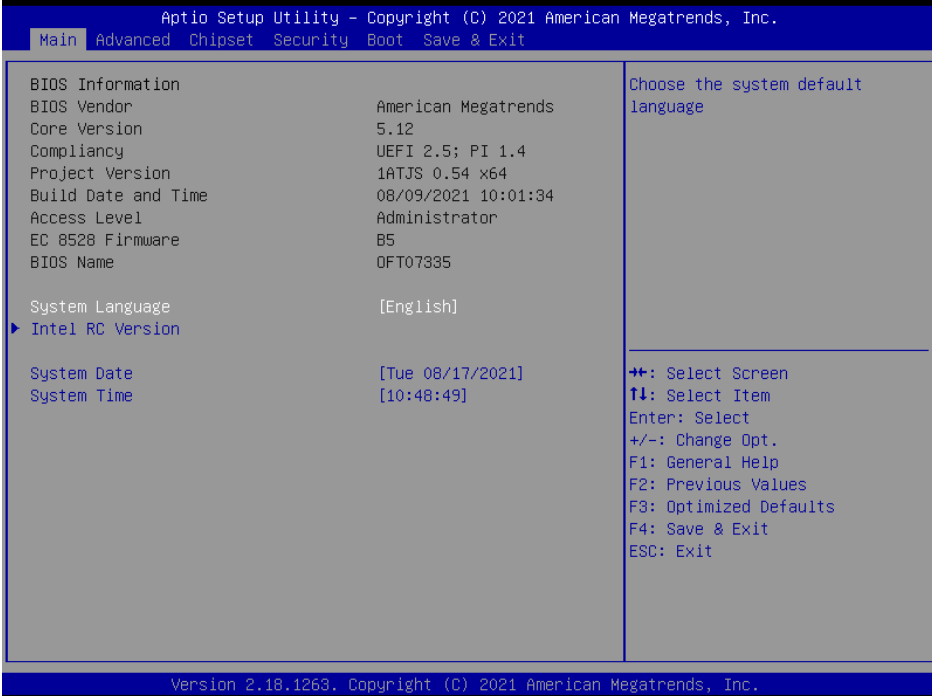

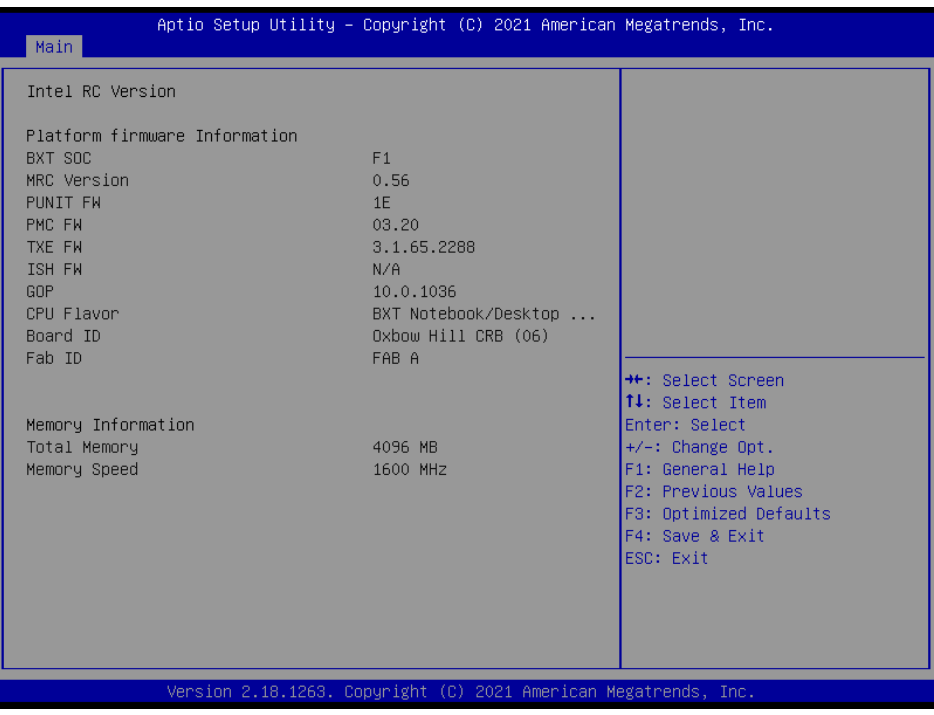

#### **3.6.1.1 System Language**

This option allows choosing the system default language.

#### **3.6.1.2 System Date**

Use the system date option to set the system date. Manually enter the day, month and year.

#### **3.6.1.3 System Time**

Use the system time option to set the system time. Manually enter the hours, minutes and seconds.

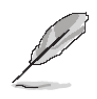

**Note:** The BIOS setup screens shown in this chapter are for reference purposes only, and may not exactly match what you see on your screen. Visit the Avalue website [\(www.avalue.com.tw\)](http://www.evalue-tech.com/) to download the latest product and BIOS information.

### **3.6.2 Advanced Menu**

This section allows you to configure your CPU and other system devices for basic operation through the following sub-menus.

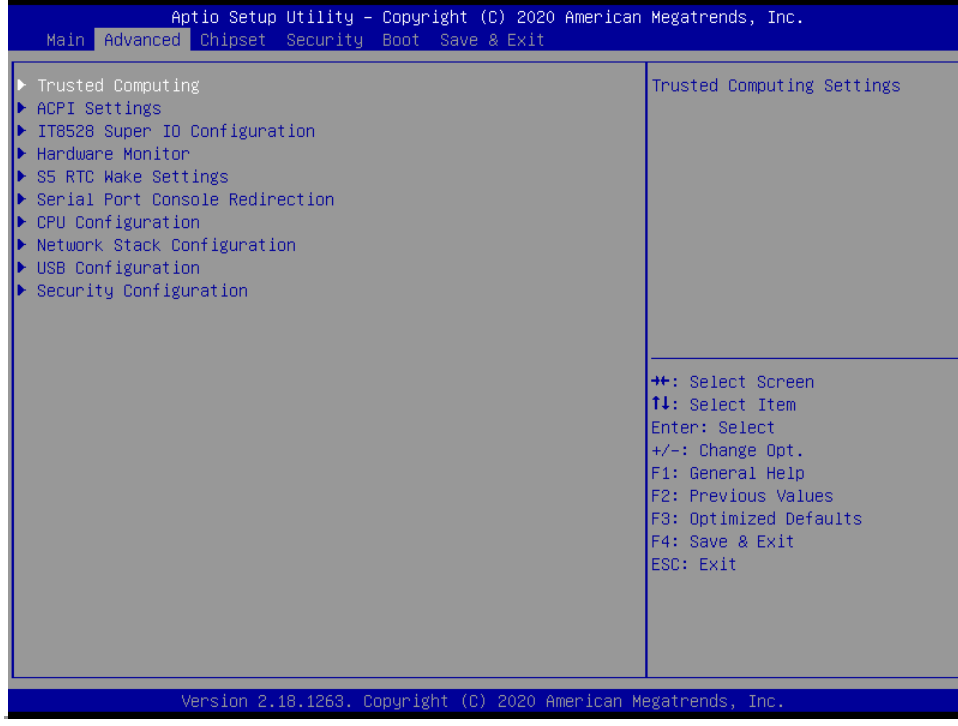

# **3.6.2.1 Trusted Computing**

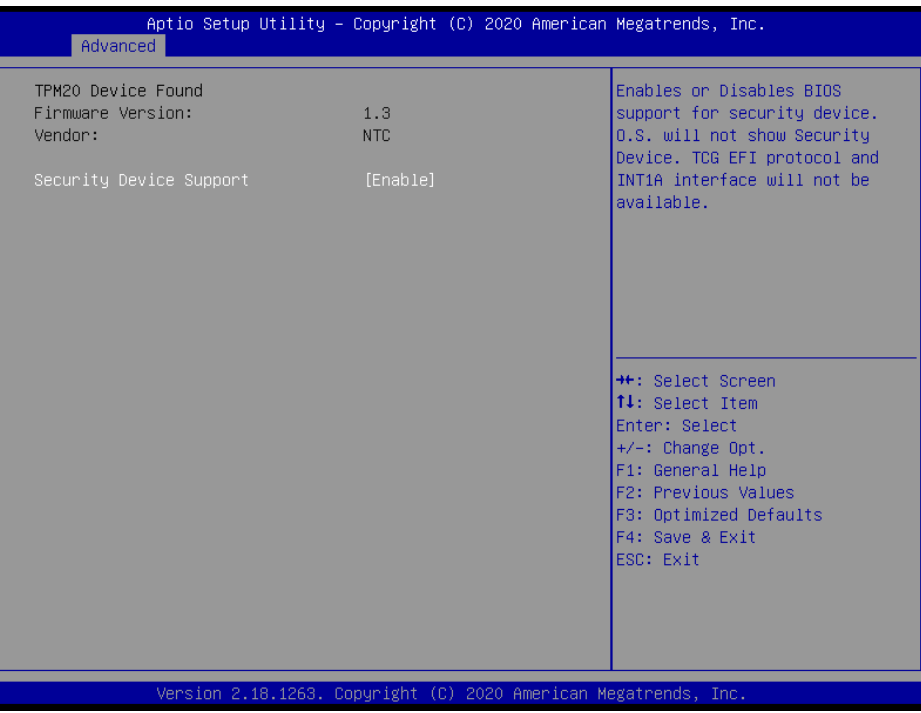

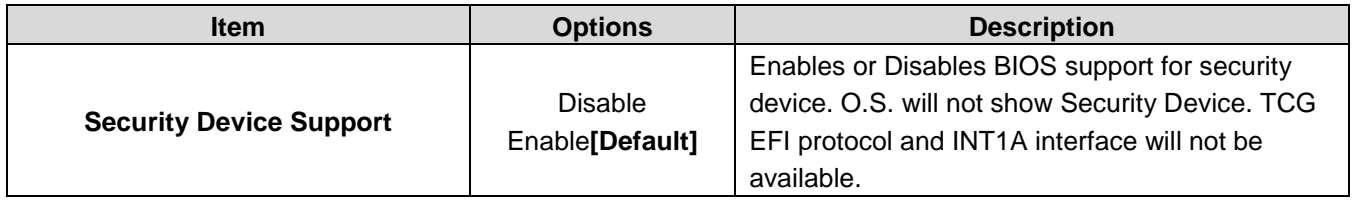

# **3.6.2.2 APCI Settings**

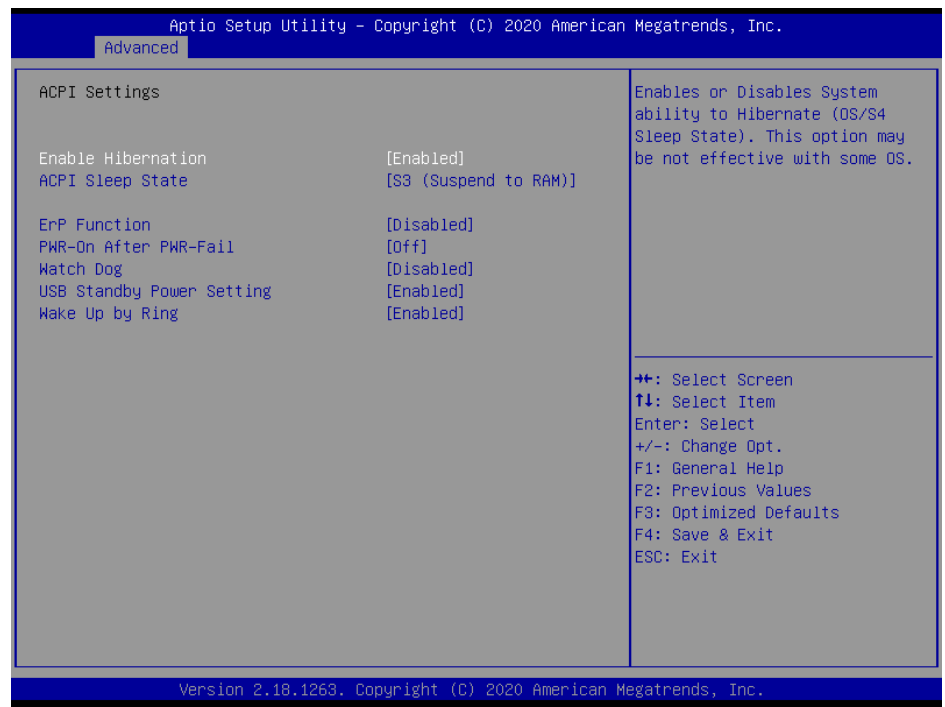

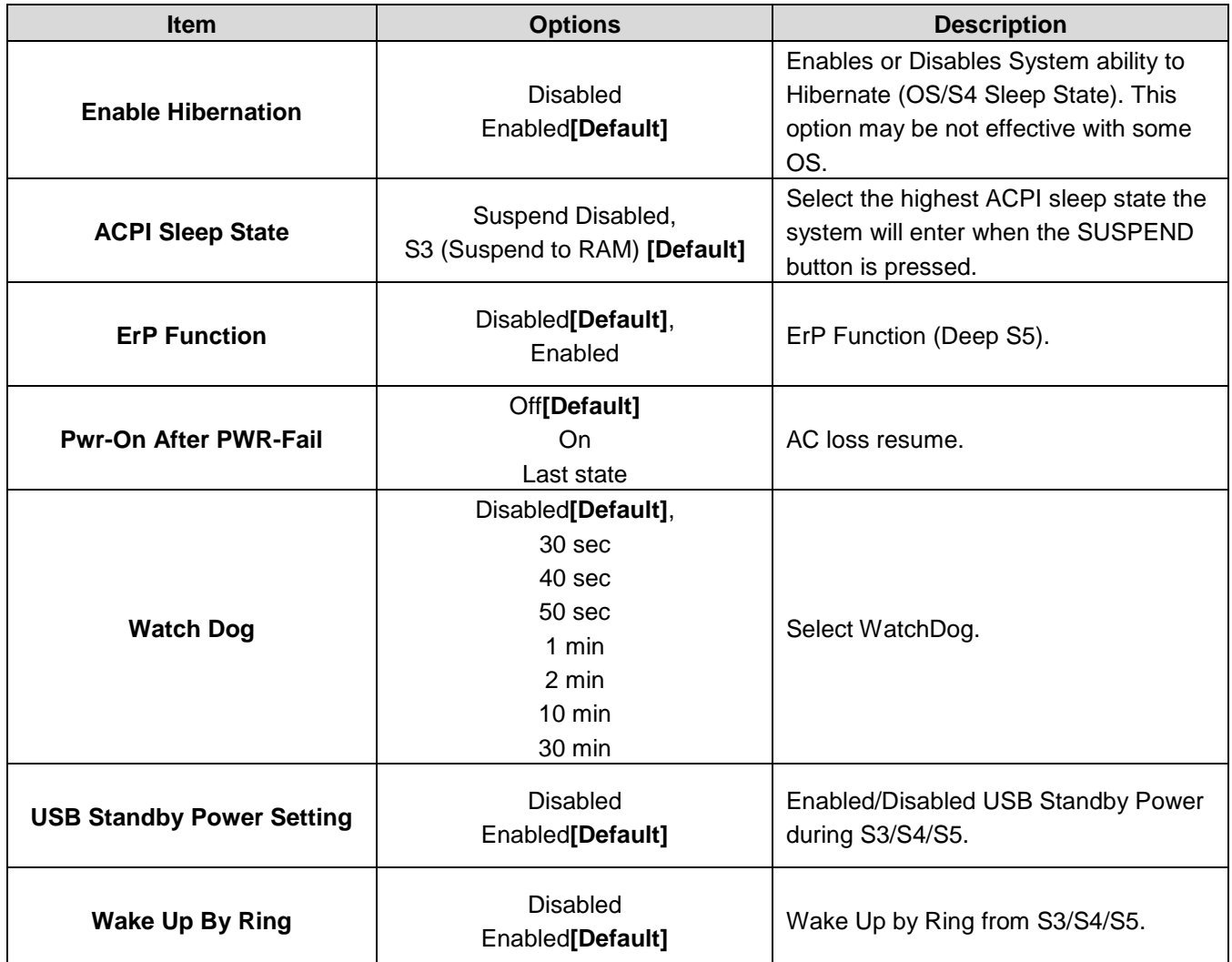

# **3.6.2.3 IT8528 Super IO Configuration**

You can use this item to set up or change the IT8528 Super IO configuration for serial ports. Please refer to 3.6.2.3.1~ 3.6.2.3.2 for more information.

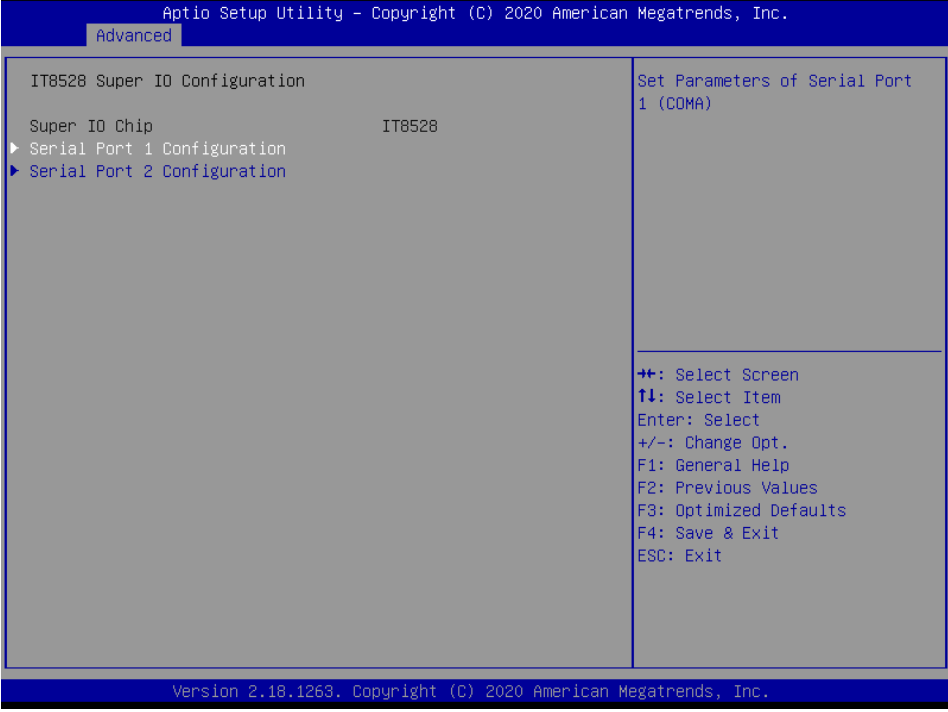

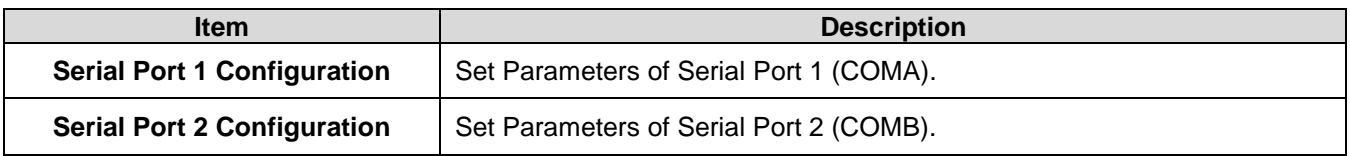

# **3.6.2.3.1 Serial Port 1 Configuration**

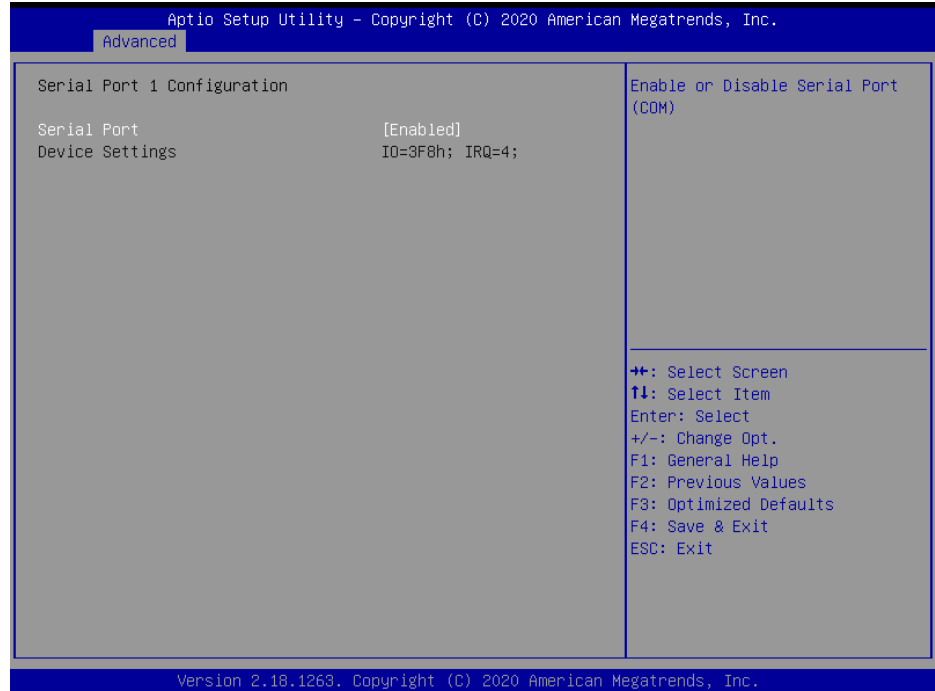

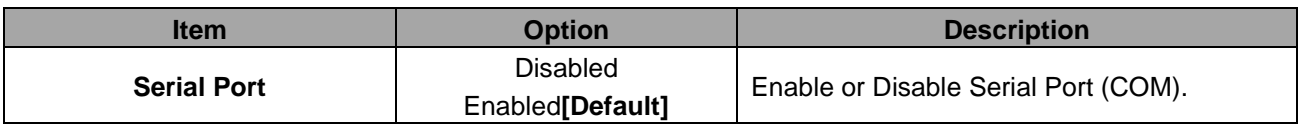

# **3.6.2.3.2 Serial Port 2 Configuration**

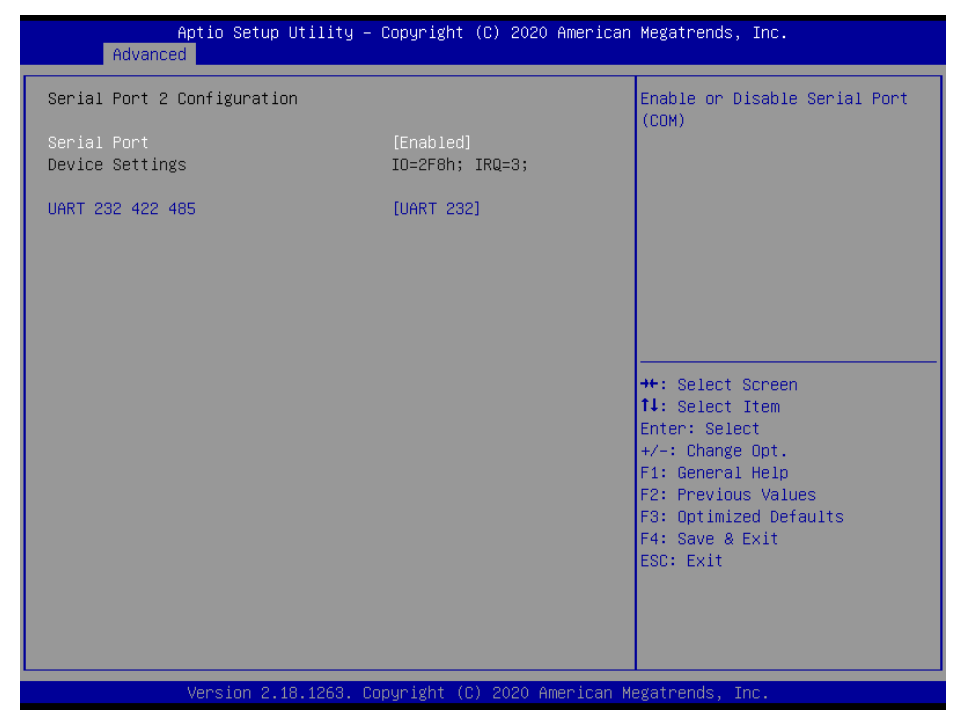

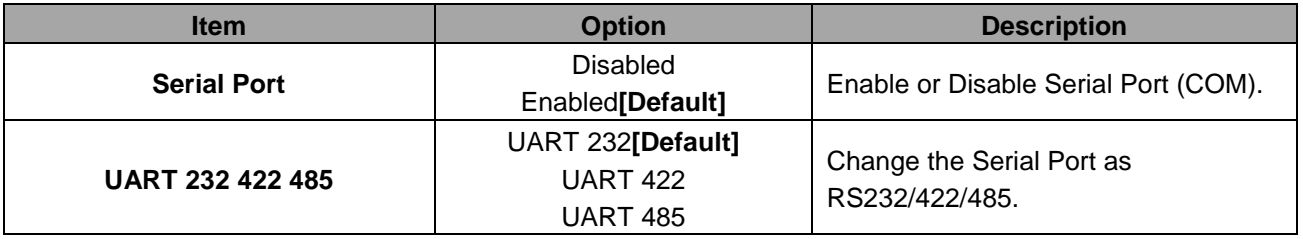

### **3.6.2.4 H/W Monitor**

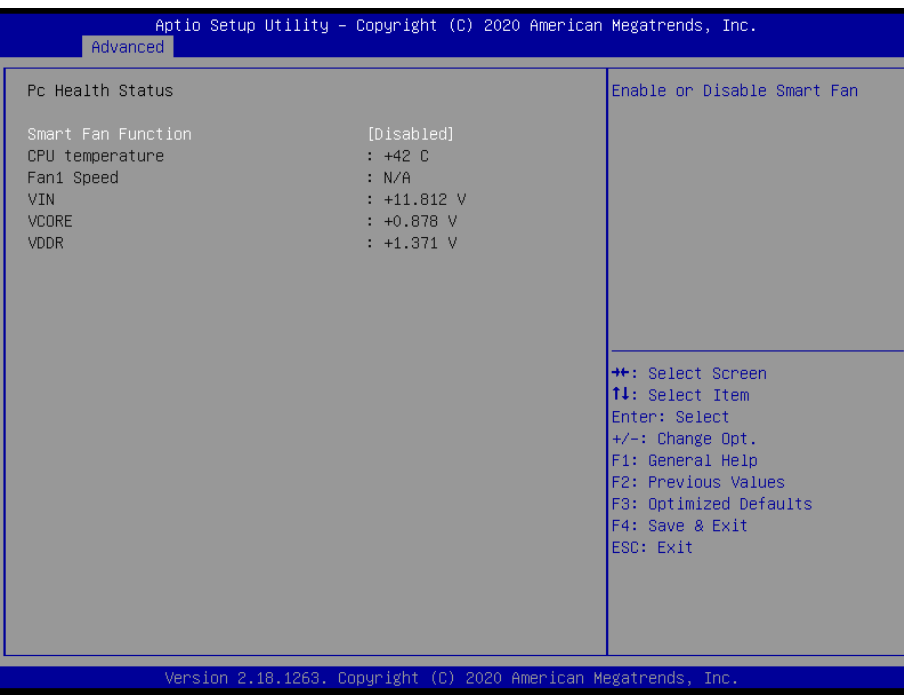

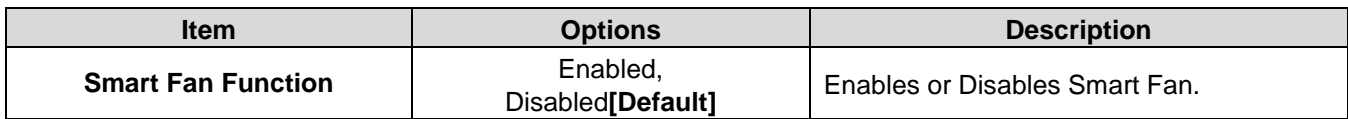

# **3.6.2.5 S5 RTC Wake Settings**

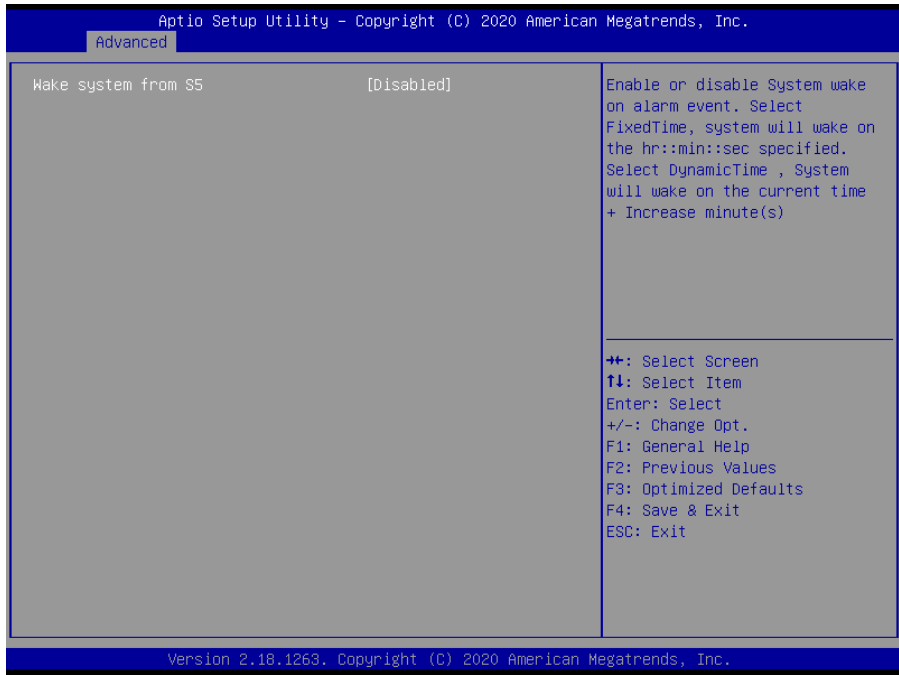

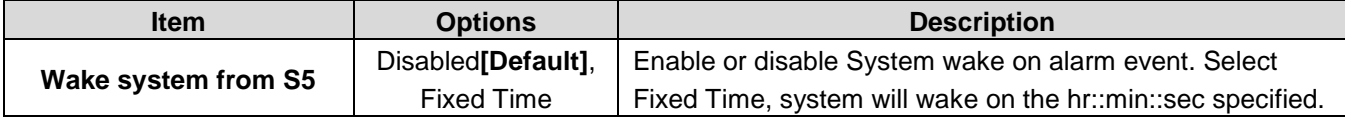

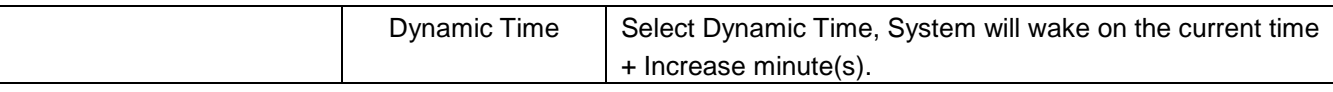

### **3.6.2.6 Serial Port Console Redirection**

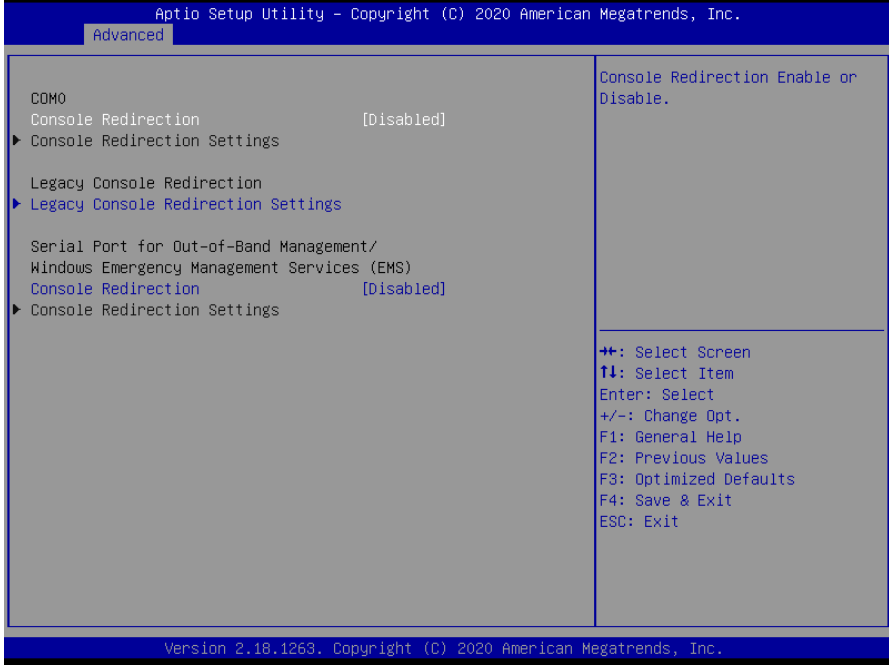

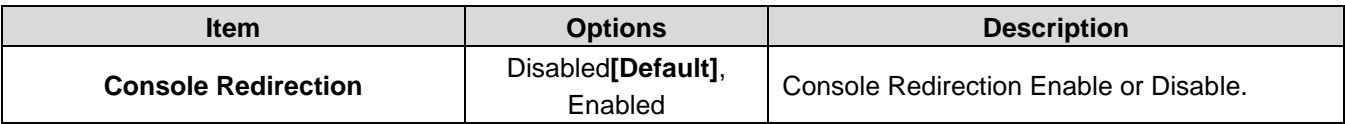

### **3.6.2.6.1 Legacy Console Redirection Settings**

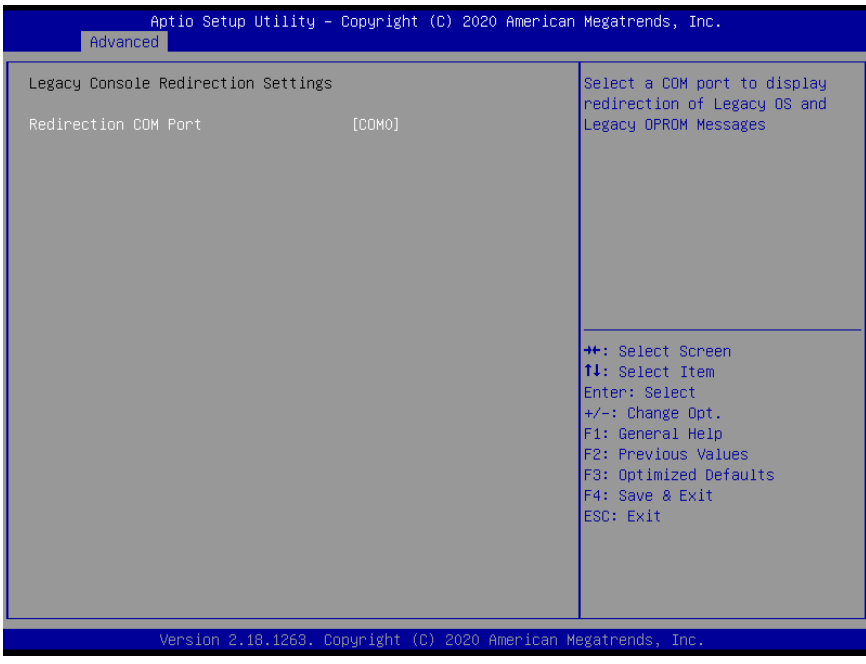

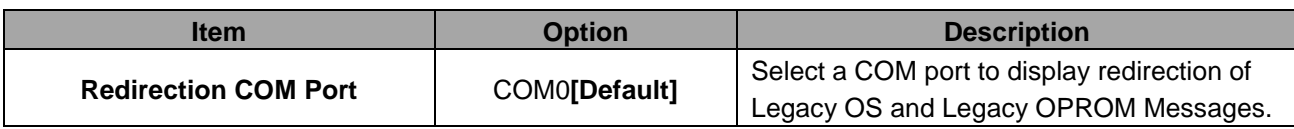

# **3.6.2.7 CPU Configuration**

Use the CPU configuration menu to view detailed CPU specification and configure the CPU.

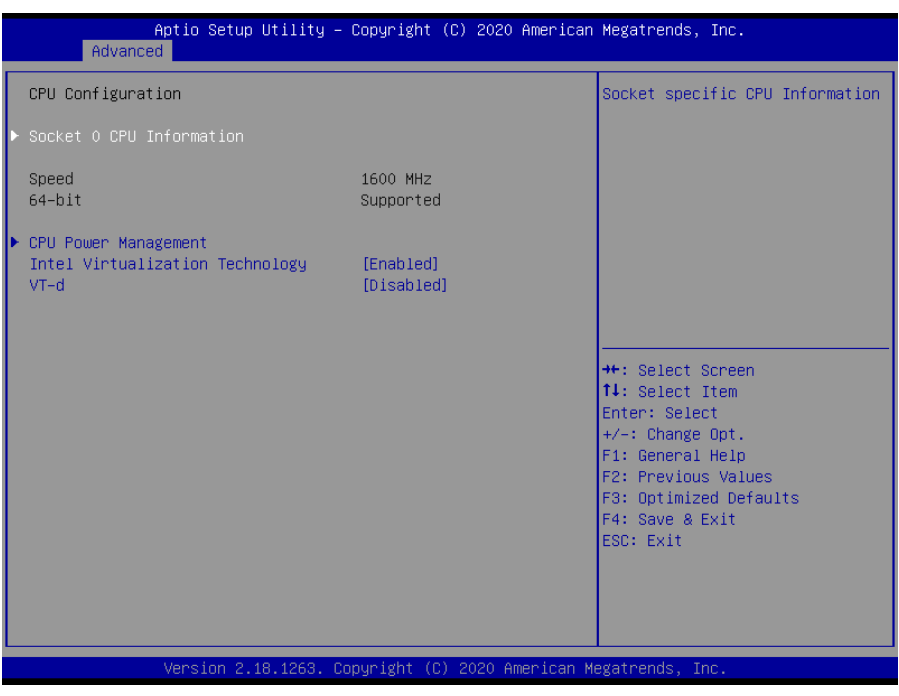

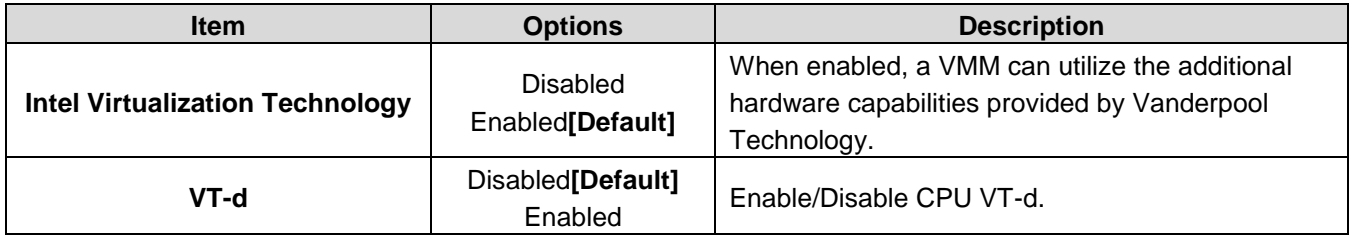

# **3.6.2.7.1 Socket 0 CPU Information**

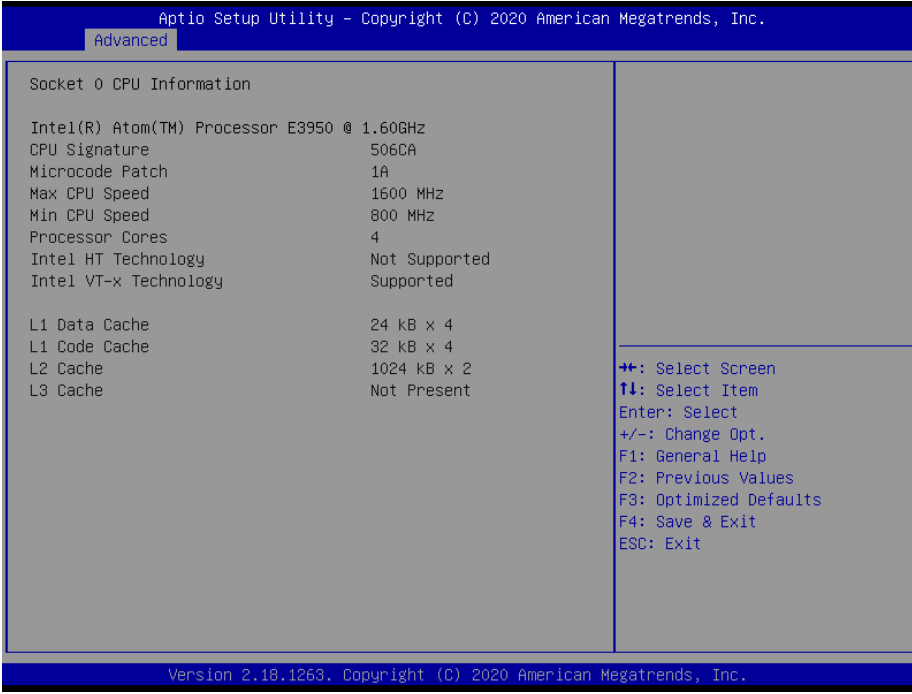

# **3.6.2.7.2 CPU Power Management Configuration**

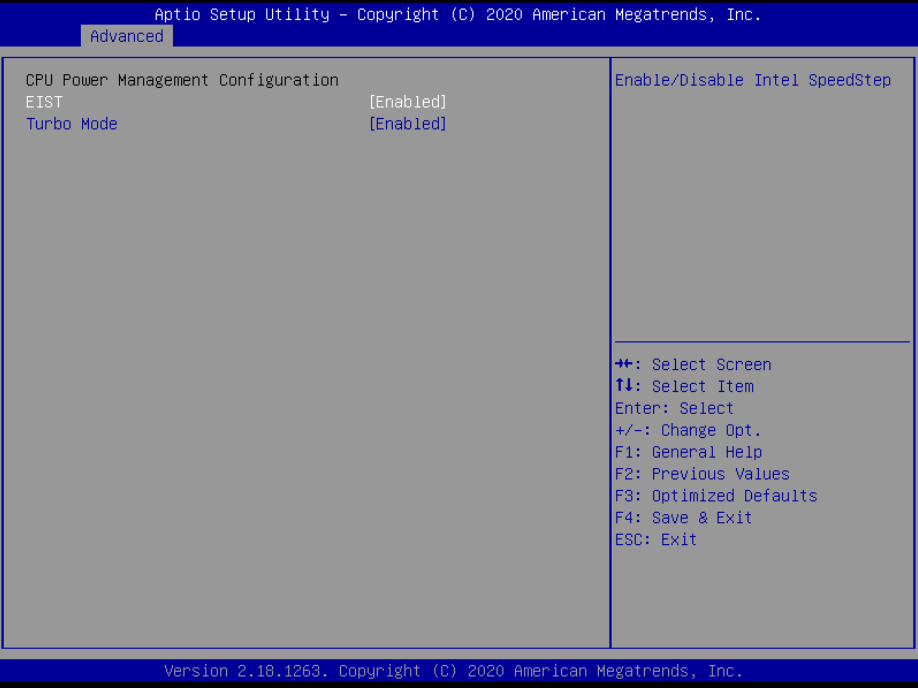

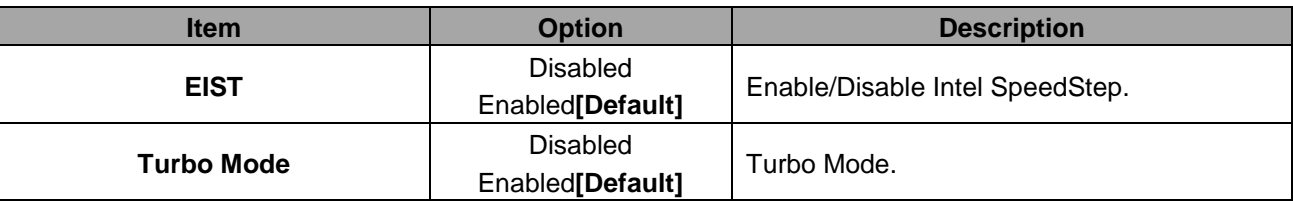

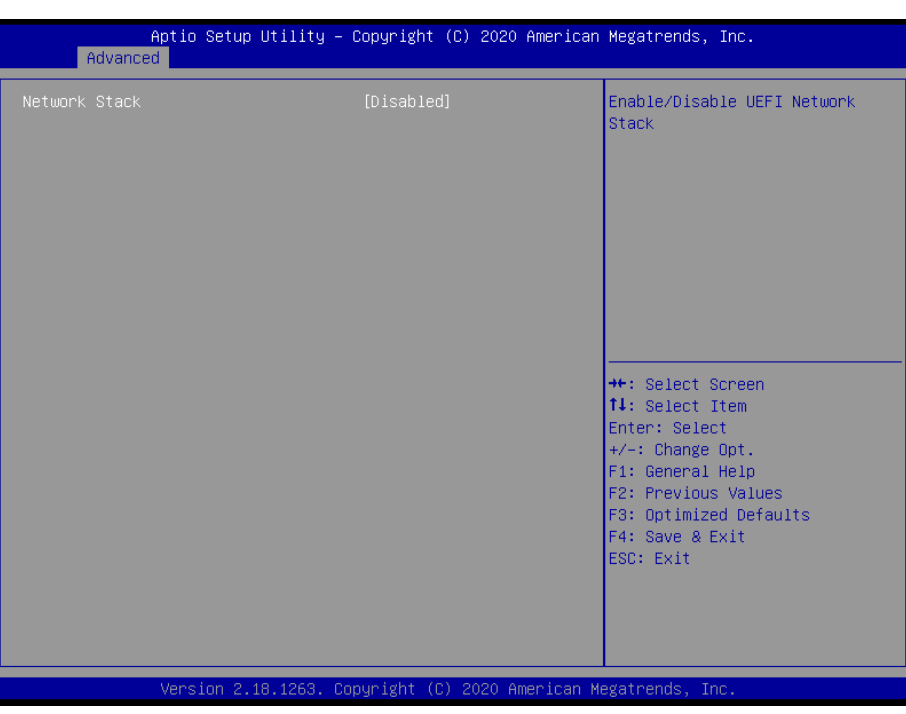

# **3.6.2.8 Network Stack Configuration**

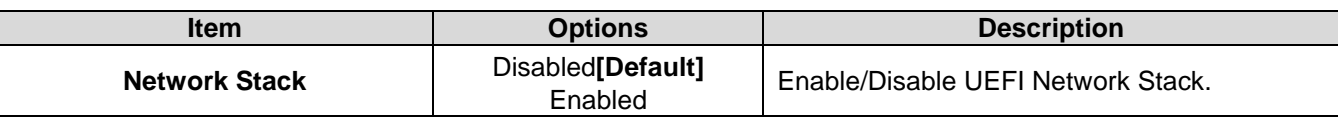

# **3.6.2.9 USB Configuration**

The USB Configuration menu helps read USB information and configures USB settings.

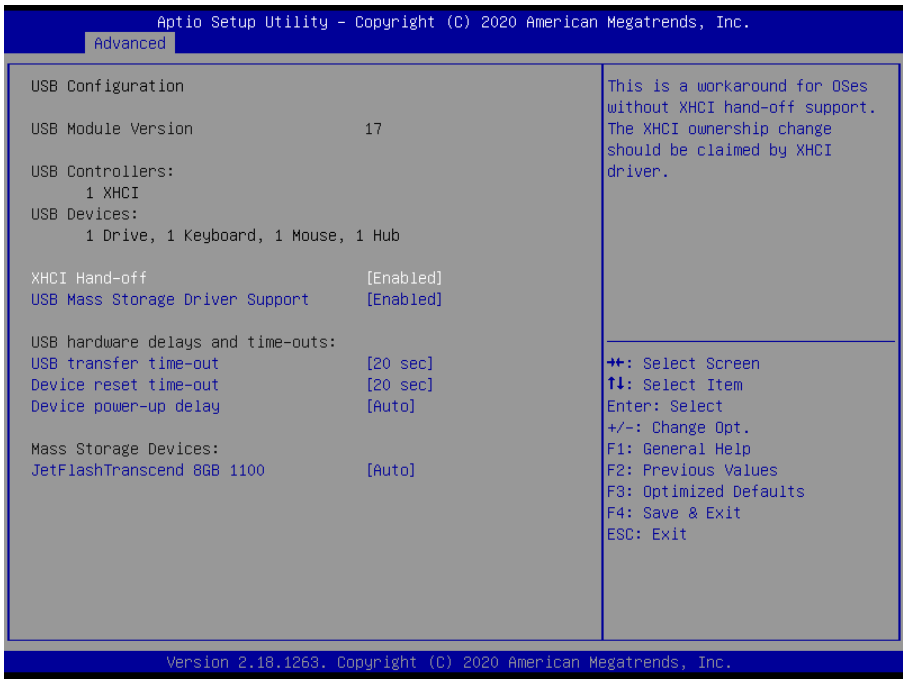

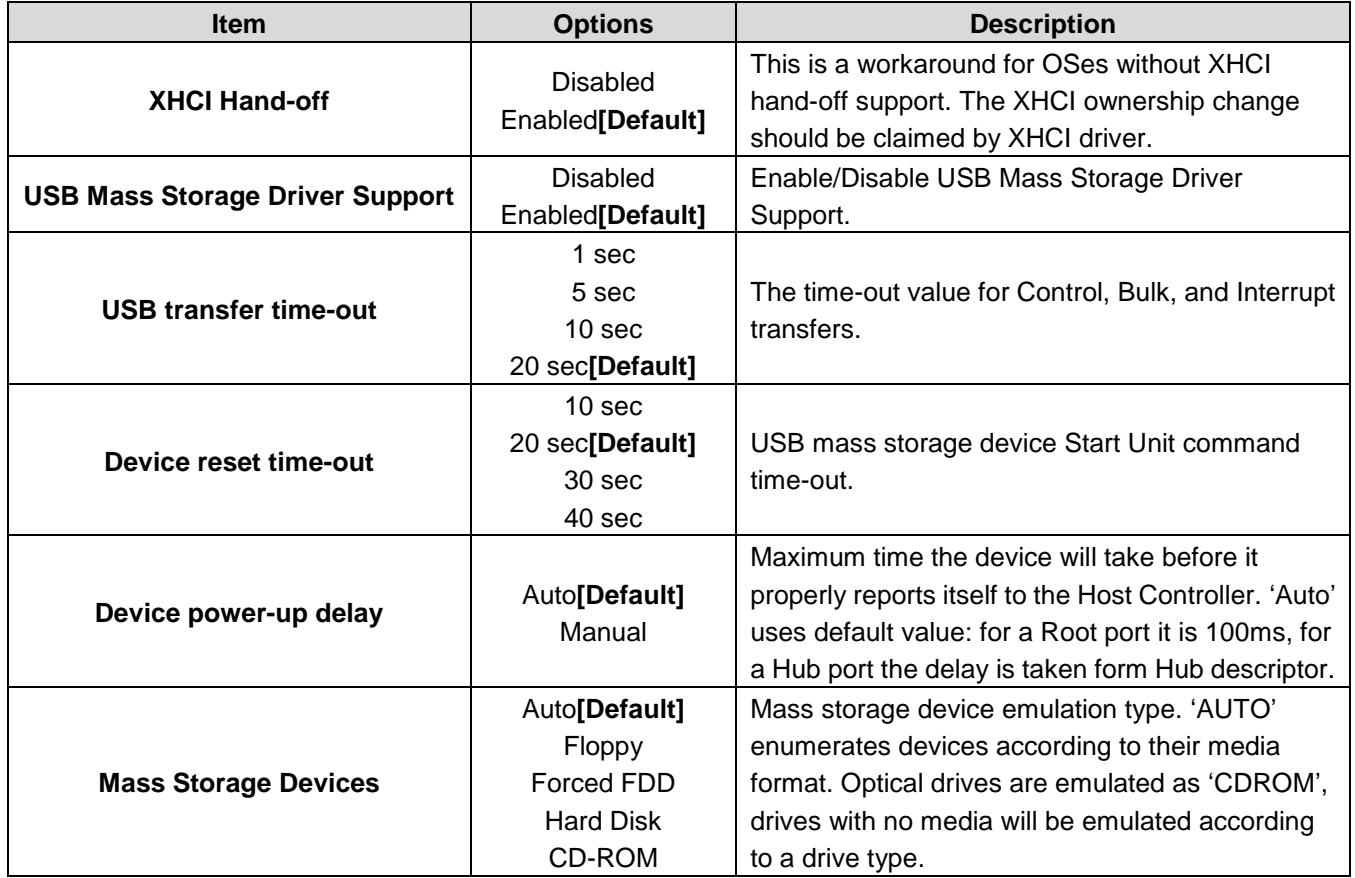

# **3.6.2.10 Security Configuration**

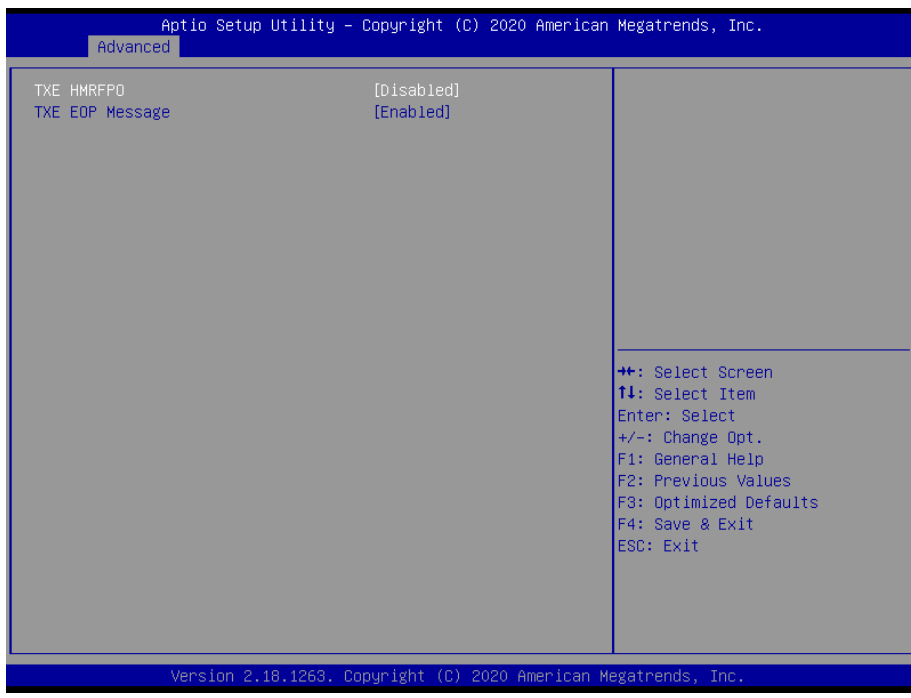

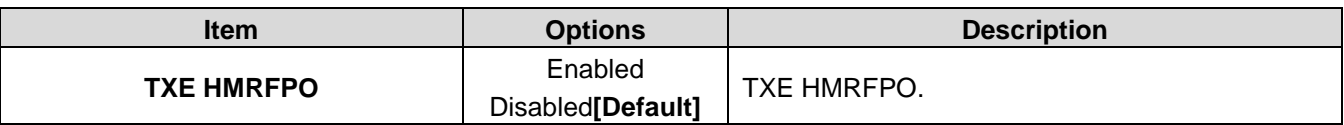

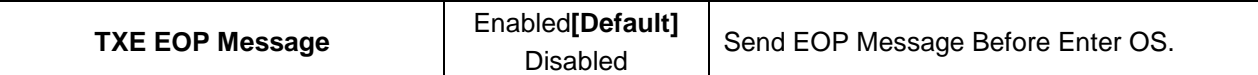

#### **3.6.3 Chipset**

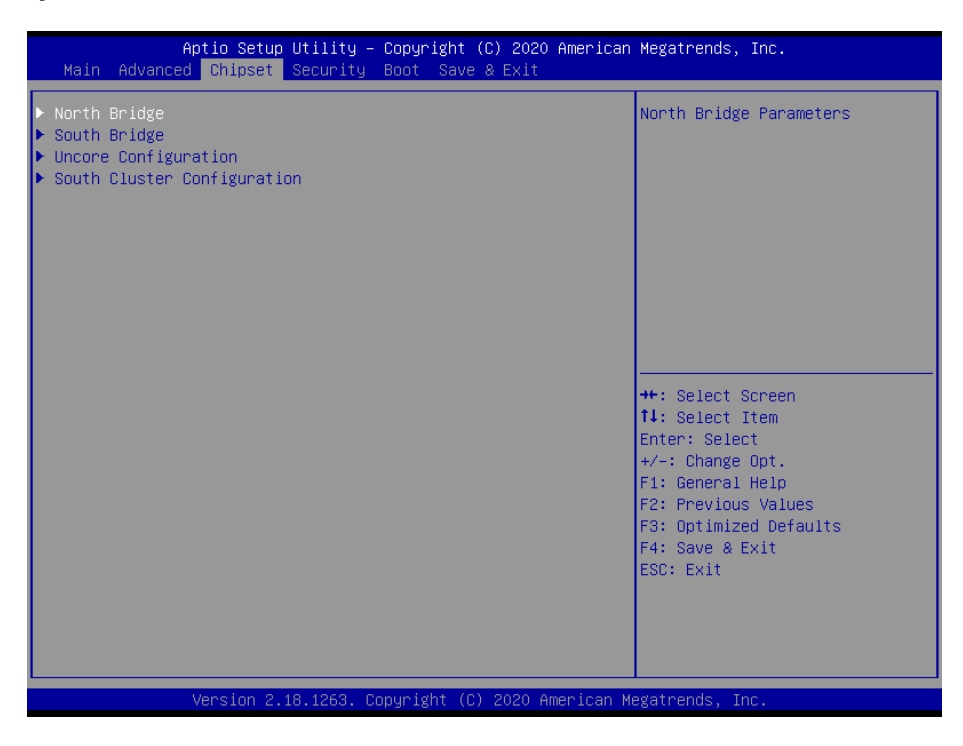

## **3.6.3.1 North Bridge**

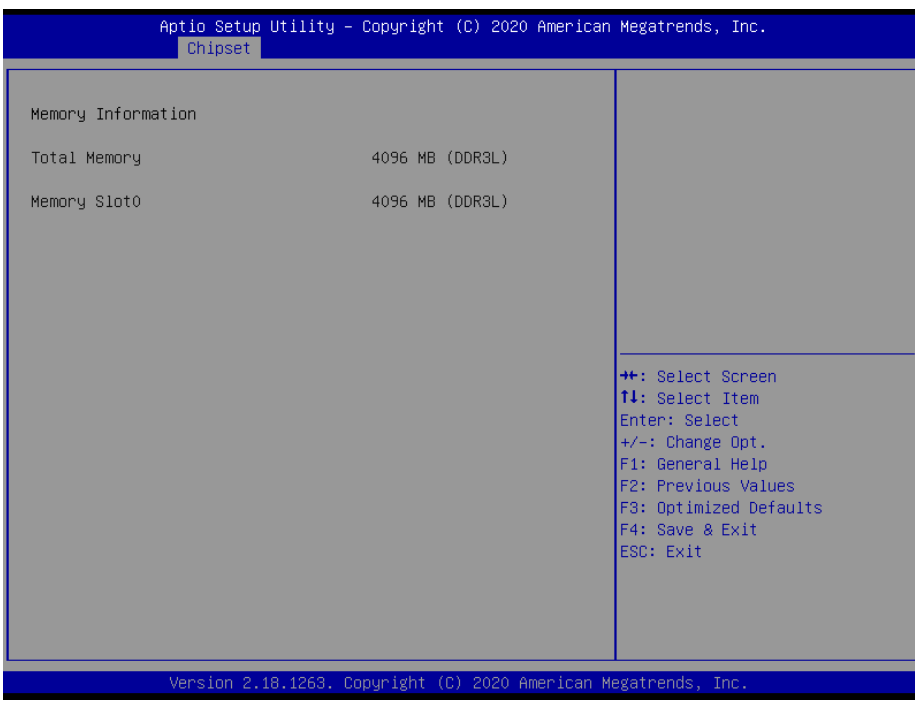

#### **3.6.3.2 South Bridge**

![](_page_55_Picture_2.jpeg)

![](_page_55_Picture_46.jpeg)

# **3.6.3.3 Uncore Configuration**

![](_page_56_Picture_126.jpeg)

![](_page_56_Picture_127.jpeg)

#### **OFP-07W33**

![](_page_57_Picture_76.jpeg)

#### **3.6.3.4 South Cluster Configuration**

![](_page_57_Picture_3.jpeg)

![](_page_58_Picture_38.jpeg)

# **3.6.3.4.1 HD-Audio Configuration**

![](_page_58_Picture_39.jpeg)

# **3.6.3.4.2 PCI Express Configuration**

![](_page_58_Picture_40.jpeg)

![](_page_59_Picture_104.jpeg)

# **3.6.3.4.2.1 PCI Express Root Port 3(i210/211)**

![](_page_59_Picture_105.jpeg)

![](_page_60_Picture_102.jpeg)

# **3.6.3.4.2.2 PCI Express Root Port 4(i210/211)**

![](_page_60_Picture_103.jpeg)

![](_page_61_Picture_109.jpeg)

# **3.6.3.4.2.3 PCI Express Root Port 5(mPCIe half)**

![](_page_61_Picture_110.jpeg)

![](_page_62_Picture_110.jpeg)

# **3.6.3.4.2.4 PCI Express Root Port 6(mPCIe)**

![](_page_62_Picture_111.jpeg)

#### **3.6.3.4.3 SATA Drives**

![](_page_63_Picture_2.jpeg)

![](_page_63_Picture_103.jpeg)

#### **3.6.3.4.4 USB Configuration**

![](_page_63_Picture_104.jpeg)

![](_page_64_Picture_57.jpeg)

# **3.6.4 Security**

![](_page_64_Picture_58.jpeg)

**•** Setup Administrator Password

Set setup Administrator Password

**User Password**

Set User Password

#### **3.6.4.1 Secure Boot**

![](_page_65_Picture_2.jpeg)

2.18.1263. Copyright (C) 2020 American Megatrends, In

![](_page_65_Picture_122.jpeg)

#### **3.6.4.1.1 Key Management**

![](_page_66_Picture_63.jpeg)

![](_page_66_Picture_64.jpeg)

#### **3.6.5 Boot**

![](_page_66_Picture_5.jpeg)

![](_page_67_Picture_107.jpeg)

#### **3.6.6 Save and exit**

![](_page_67_Picture_108.jpeg)

#### *3.6.6.1 Save Changes and Reset*

Reset the system after saving the changes.

# *3.6.6.2 Discard Changes and Reset*

Any changes made to BIOS settings during this session of the BIOS setup program are discarded. The setup program then exits and reboots the controller.

#### *3.6.6.3 Restore Defaults*

This option restores all BIOS settings to the factory default. This option is useful if the controller exhibits unpredictable behavior due to an incorrect or inappropriate BIOS setting.

### *3.6.6.4 Launch EFI Shell from filesystem device*

Attempts to Launch EFI Shell application (Shellx64.efi) from one of the available filesystem devices.

![](_page_69_Picture_1.jpeg)

![](_page_69_Picture_2.jpeg)

**Note**: Installation procedures and screen shots in this section are for your reference and may not be exactly the same as shown on your screen.

# **4.1 Install Chipset Driver**

All drivers can be found on the Avalue Official Website:

**[http://www.avalue.com.tw](http://www.avalue.com.tw/)**.

![](_page_70_Picture_4.jpeg)

**Note:** The installation procedures and screen shots in this section are based on Windows 10 operation system.

![](_page_70_Picture_96.jpeg)

#### **Step 3.** Click **Install**.

![](_page_70_Picture_97.jpeg)

#### **Step1.** Click **Next**.

![](_page_70_Picture_10.jpeg)

**Step 2.** Click **Accept**.

**Step 4.** Complete setup.

# **4.2 Install TXE Driver**

All drivers can be found on the Avalue Official Website:

**[http://www.avalue.com.tw](http://www.avalue.com.tw/)**.

![](_page_71_Picture_4.jpeg)

**Note:** The installation procedures and screen shots in this section are based on Windows 10 operation system.

![](_page_71_Picture_6.jpeg)

# **Step 3.** Click **Next** to continue installation.

![](_page_71_Picture_110.jpeg)

![](_page_71_Picture_10.jpeg)

**Step 2.** Click **Next**.

| Setup |                                                                                                    | X      |
|-------|----------------------------------------------------------------------------------------------------|--------|
|       | <b>Intel® Trusted Execution Engine</b><br>Completion                                                  | intel) |
|       | You have successfully installed the following product:<br>Intel® Trusted Execution Engine 3.1.50.8276 |        |
|       | Click here to open log file location.                                                                 |        |

**Step1.** Click **Next** to start installation. **Step 4.** Click **Finish** to complete setup.
# **4.3 Install VGA Driver**

All drivers can be found on the Avalue Official Website:

### **[http://www.avalue.com.tw](http://www.avalue.com.tw/)**.

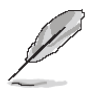

Intel<sup>®</sup> Installation Framework

- Intel® Graphics Driver - Intel® Display Audio Driver

Intel® Graphics Driver

This setup program will install the following components:

It is strongly recommended that you exit all programs before continuing. Click Next to continu

 $Next >$ 

Intel® Installation Fra

 $Canc$ 

Welcome to the Setup Program

**Note:** The installation procedures and screen shots in this section are based on Windows 10 operation system.

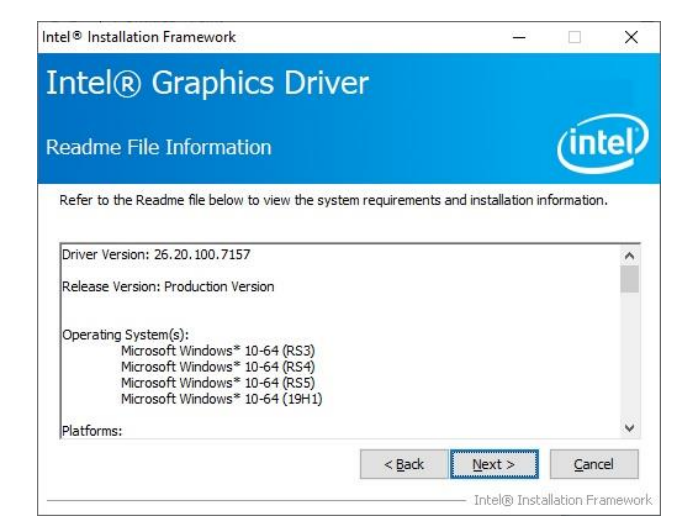

## **Step 3.** Click **Next.**

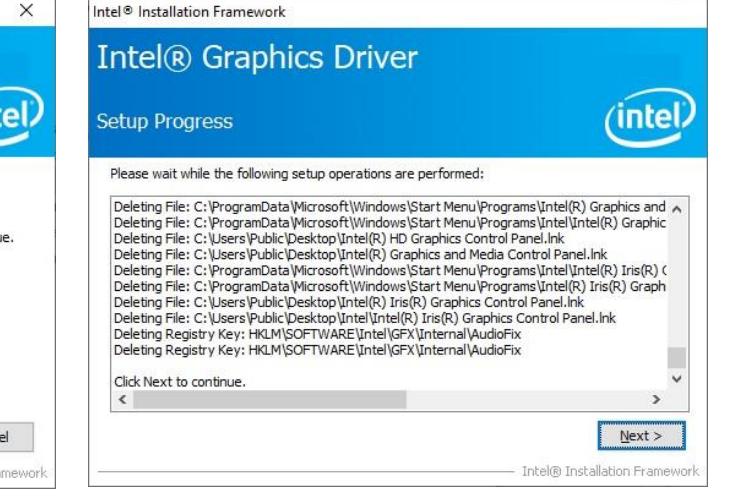

## **Step 1.** Click **Next**. **Step 4.** Click **Next**.

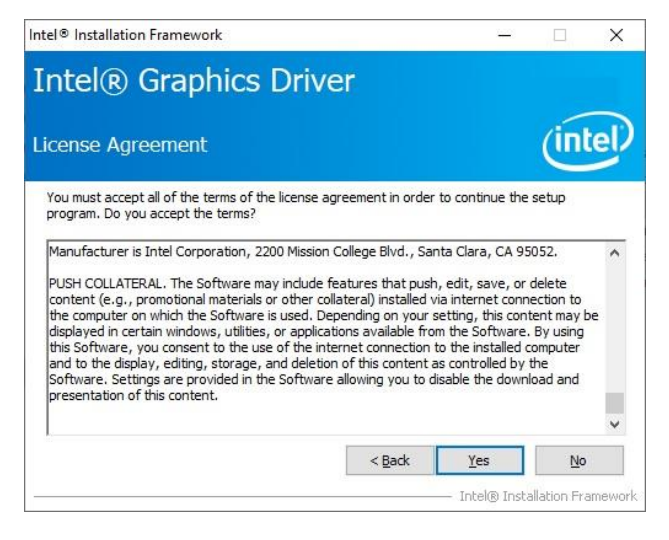

### **Step 2.**

Click **Yes** to accept license agreement.

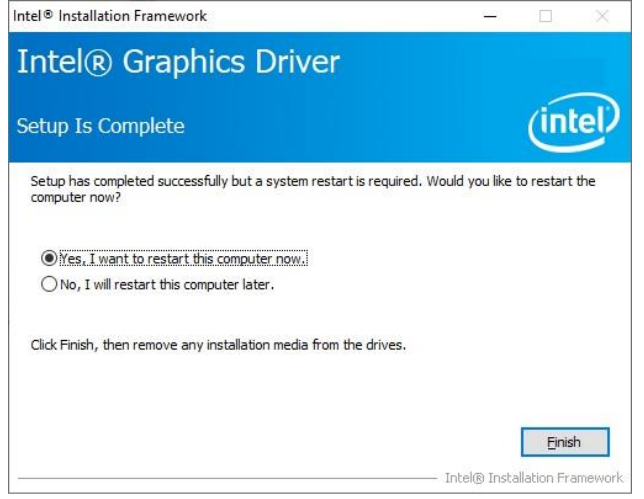

**Step 5.** Click **Finish** to complete setup.

# **4.4 Install Ethernet Driver**

All drivers can be found on the Avalue Official Website:

### **[http://www.avalue.com.tw](http://www.avalue.com.tw/)**.

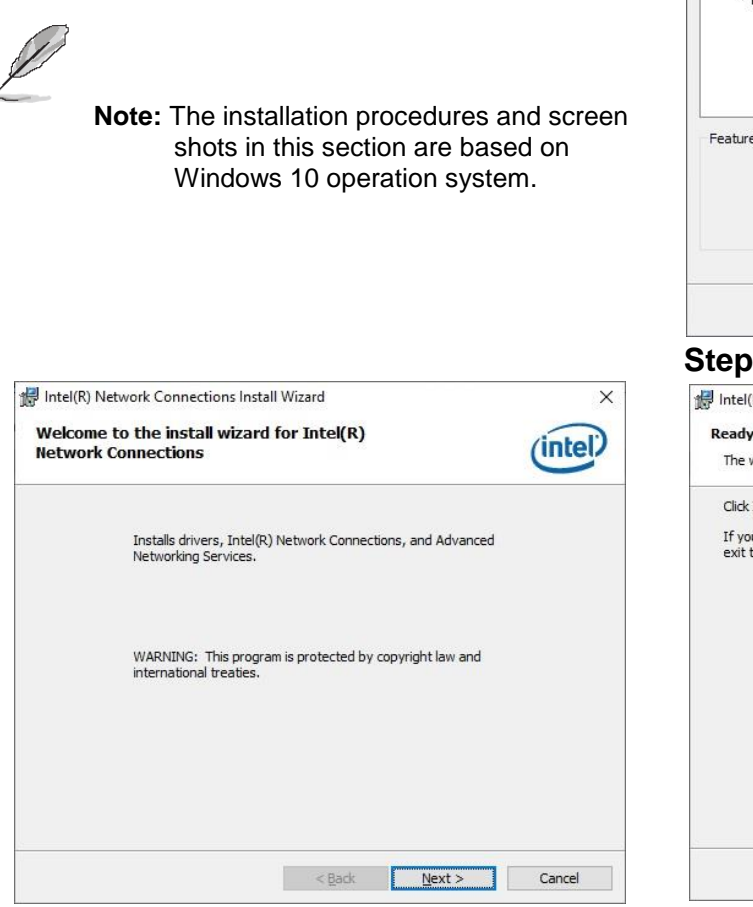

**Step 1.** Click **Next** to proceed. **Step 4.** Click **Install**.

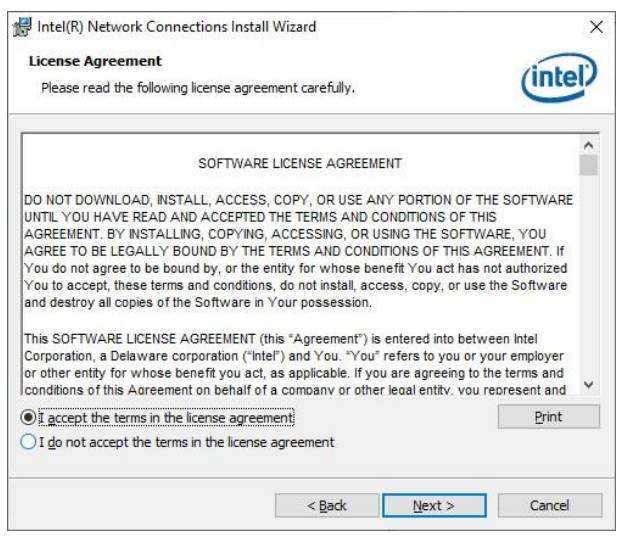

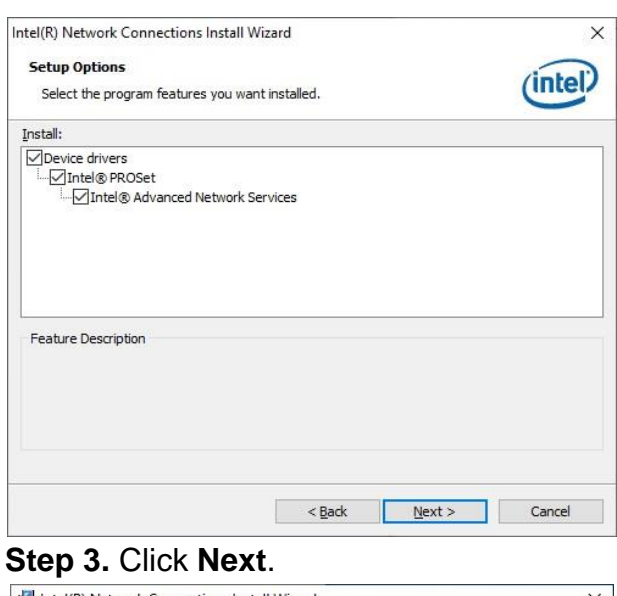

Intel(R) Network Connections Install Wizard  $\times$ Ready to Install the Program (intel) The wizard is ready to begin installation Click Install to begin the installation. If you want to review or change any of your installation settings, click Back. Click Cancel to exit the wizard.  $\leq$  Back **For Install Corp.** Cancel

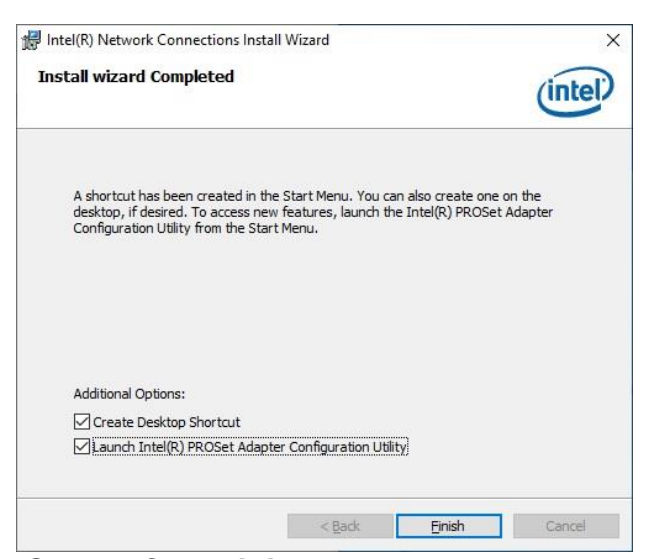

**Step 2.** Click **Next**. **Step 5.** Click **Finish** to complete the setup.

# **4.5 Install Audio Driver (For Realtek ALC892)**

All drivers can be found on the Avalue Official Website:

**[http://www.avalue.com.tw](http://www.avalue.com.tw/)**.

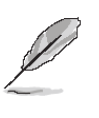

**Note:** The installation procedures and screen shots in this section are based on Windows 10 operation system.

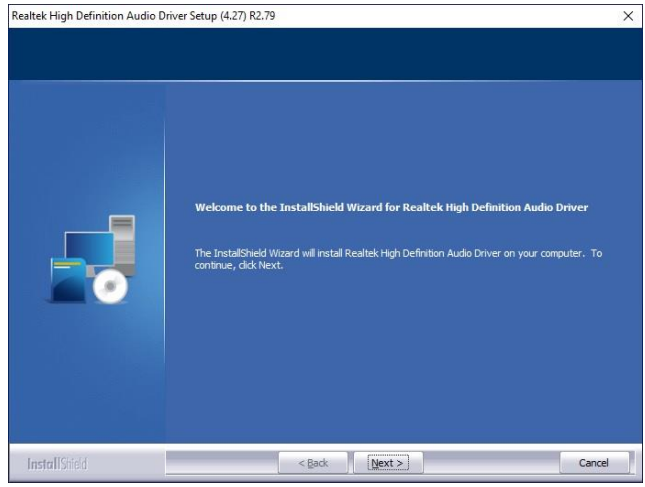

**Step 1.** Click **Next** to continue setup.

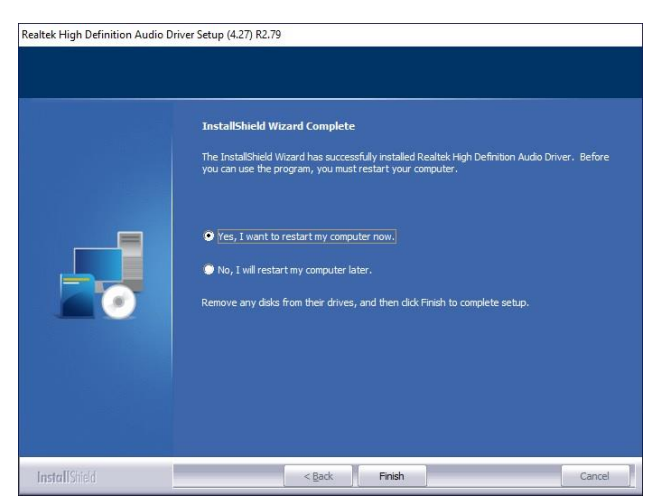

**Step 2.** Click **Finish** to complete the setup.

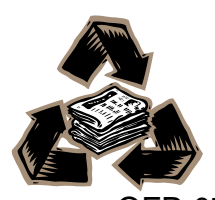